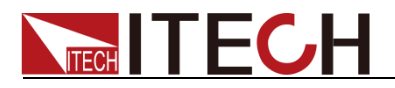

# **High Resolution and High Speed Programmable Power Supply Series IT6100 User's Manual**

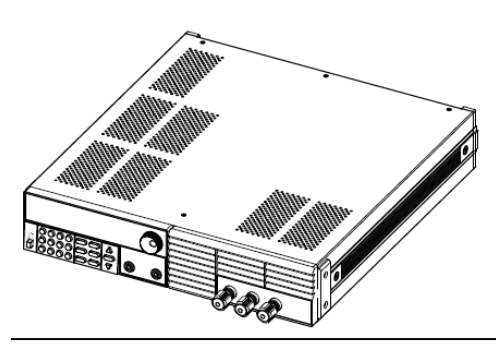

 Model: IT6151/IT6152/IT6153/IT6154/ IT6162/IT6163/IT6164 Version: V3.0

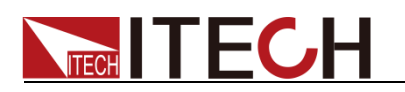

### **Notices**

© Itech Electronic, Co., Ltd. 2019 No part of this manual may be reproduced in any form or by any means (including electronic storage and retrieval or translation into a foreign language) without prior permission and written consent from Itech Electronic, Co., Ltd. as governed by international copyright laws.

#### Manual Part Number

IT6100-402196

#### Revision

3rd Edition: Mar. 8, 2019 Itech Electronic, Co., Ltd.

#### **Trademarks**

Pentium is U.S. registered trademarks of Intel Corporation.

Microsoft, Visual Studio, Windows and MS Windows are registered trademarks of Microsoft Corporation in the United States and/or other countries and regions.

#### **Warranty**

The materials contained in this document are provided "as is", and is subject to change, without prior notice, in future editions. Further, to the maximum extent permitted by applicable laws, ITECH disclaims all warrants, either express or implied, with regard to this manual and any information contained herein, including but not limited to the implied warranties of merchantability and fitness for a particular purpose. ITECH shall not be held liable for errors or for incidental or indirect damages in connection with the furnishing, use or application of this document or of any information contained herein. Should ITECH and the user enter into a separate written agreement with warranty terms covering the materials in this document that conflict with these terms, the warranty terms in the separate agreement shall prevail.

#### Technology Licenses

The hardware and/or software described herein are furnished under a license and may be used or copied only in accordance with the terms of such license.

#### Restricted Rights Legend

Restricted permissions of the U.S. government. Permissions for software and technical data which are authorized to the U.S. Government only include those for custom provision to end users ITECH provides this customary commercial license in software and technical data pursuant to FAR 12.211 (Technical Data) and 12.212 (Computer Software) and, for the Department of Defense, DFARS 252.227-7015 (Technical Data – Commercial Items) and DFARS 227.7202-3 (Rights in Commercial Computer Software or Computer Software Documentation).

#### Safety Notices

#### **CAUTION**

A CAUTION sign denotes a hazard.

It calls attention to an operating procedure or practice that, if not correctly performed or adhered to, could result in damage to the product or loss of important data. Do not proceed beyond a CAUTION sign until the indicated conditions are fully understood and met.

#### **WARNING**

A WARNING sign denotes a hazard. It calls attention to an operating procedure or practice that, if not correctly performed or adhered to, could result in personal injury or death. Do not proceed beyond a WARNING sign until the indicated conditions are fully understood and met.

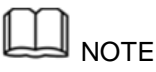

A NOTE sign denotes important hint. It calls attention to tips or supplementary information that is essential for users to refer to.

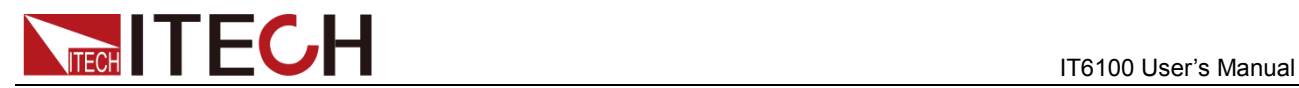

### **Quality Certification and Assurance**

We certify that IT6100 series power supply meets all the published specifications.

### <span id="page-2-1"></span><span id="page-2-0"></span>**Warranty**

ITECH warrants that the product will be free from defects in material and workmanship under normal use for a period of one (1) year from the date of delivery (except those described in the Limitation of Warranty below). For warranty service or repair, the product must be returned to a service center designated by ITECH.

- The product returned to ITECH for warranty service must be shipped PREPAID. And ITECH will pay for return of the product to customer.
- If the product is returned to ITECH for warranty service from overseas, all the freights, duties and other taxes shall be on the account of customer.

### <span id="page-2-2"></span>**Limitation of Warranty**

This Warranty will be rendered invalid if the product is:

- Damage caused by circuit installed by customer or using customer own products or accessories;
- Modified or repaired by customer without authorization;
- Damage caused by circuit installed by customer or not operating our products under designated environment;
- The product model or serial number is modified, deleted, removed or illegible;
- Damaged as a result of accidents, including but not limited to lightning, moisture, fire, improper use or negligence.

### <span id="page-2-3"></span>**Safety Symbols**

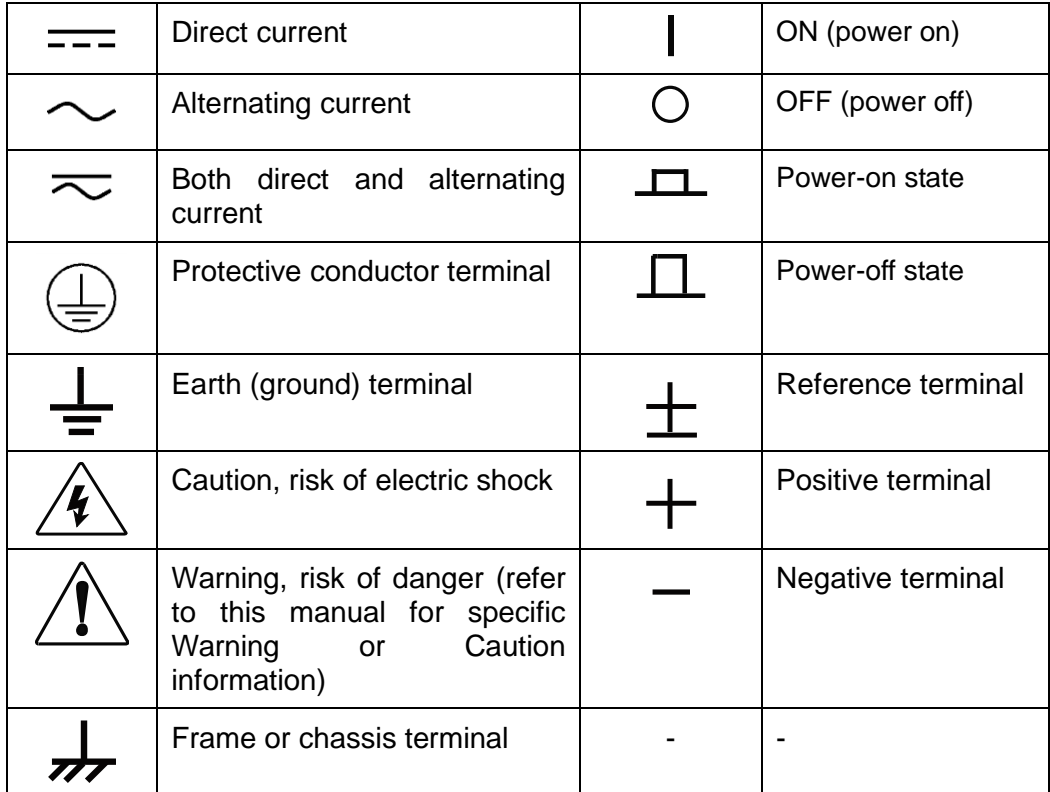

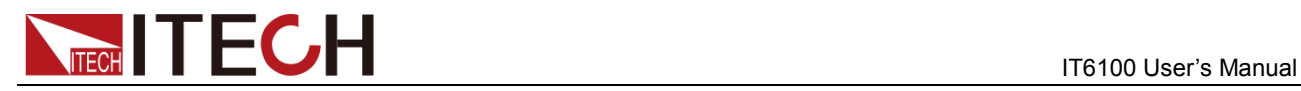

### <span id="page-3-0"></span>**Safety Precautions**

The following safety precautions must be observed during all phases of operation of this instrument. Failure to comply with these precautions or specific warnings elsewhere in this manual will constitute a default under safety standards of design, manufacture and intended use of the instrument. ITECH assumes no liability for the customer's failure to comply with these precautions.

### **WARNING**

- Do not use the instrument if it is damaged. Before operation, check the casing to see whether it cracks. Do not operate the instrument in the presence of inflammable gasses, vapors or dusts.
- The power supply is provided with a three-core power line during delivery and should be connected to a three-core junction box. Before operation, be sure that the power supply is well grounded. Make sure to use the power cord supplied by ITECH.
- Check all marks on the instrument before connecting the instrument to power supply.
- Use electric wires of appropriate load. All loading wires should be capable of bearing maximum short-circuit of electronic load without overheating. If there are multiple loads, each pair of the load power cord must be carry out the full rated short-circuit output current of the power securely.
- Ensure the voltage fluctuation of mains supply is less than 10% of the working voltage range in order to reduce risks of fire and electric shock.
- Do not install alternative parts on the instrument or perform any unauthorized modification.
- Do not use the instrument if the detachable cover is removed or loosen.
- To prevent the possibility of accidental injuries, be sure to use the power adapter supplied by the manufacturer only.
- We do not accept responsibility for any direct or indirect financial damage or loss of profit that might occur when using the instrument.
- This instrument is used for industrial purposes, do not apply this product to IT power supply system.
- Never use the instrument with a life-support system or any other equipment subject to safety requirements.

### **CAUTION**

- Failure to use the instrument as directed by the manufacturer may render its protective features void.
- Always clean the casing with a dry cloth. Do not clean the internals.
- Make sure the vent hole is always unblocked.

### <span id="page-3-1"></span>**Environmental Conditions**

The instrument is designed for indoor use and an area with low condensation. The table below shows the general environmental requirements for the instrument. The speed of fan will change intelligently by the temperature of radiator. When the temperature is up to 40°C, the fan will be on and adjust intelligently when temperature changes.

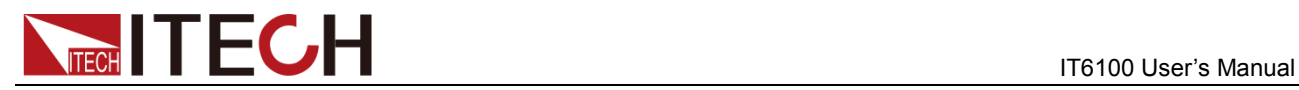

#### Environmental Conditions **Requirements**

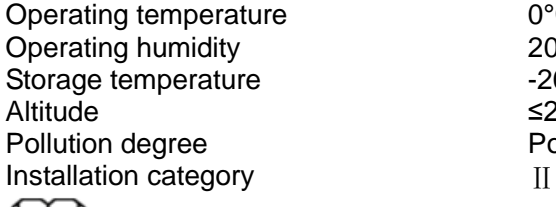

 $0^{\circ}$ C to 40 $^{\circ}$ C 20%-80% (non-condensation) -20 $^{\circ}$ C to 70  $^{\circ}$ C  $≤2,000m$ Pollution degree 2

**NOTE**

To make accurate measurements, allow the instrument to warm up for 30 min before operation.

### <span id="page-4-0"></span>**Regulatory Markings**

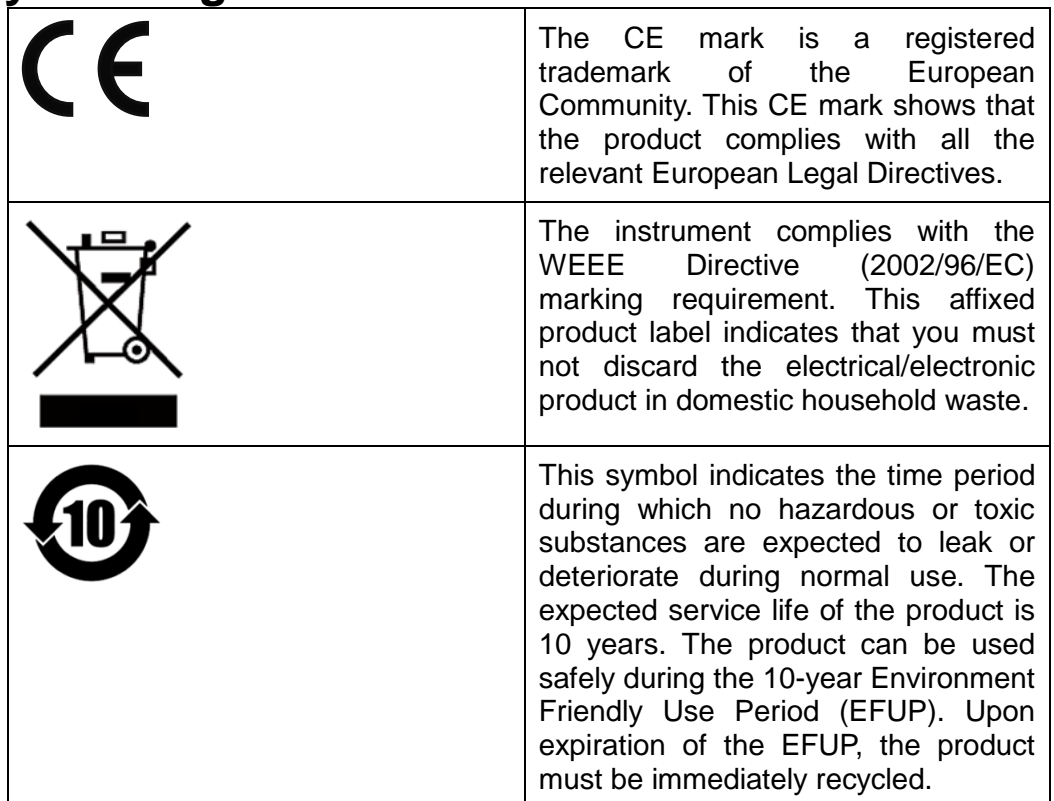

### <span id="page-4-1"></span>**Waste Electrical and Electronic Equipment (WEEE) Directive**

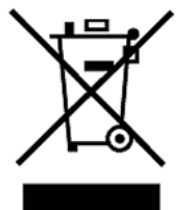

2002/96/EC Waste Electrical and Electronic Equipment (WEEE) Directive

This product complies with the WEEE Directive (2002/96/EC) marking requirement. This affix product label indicates that you must not discard the electrical/electronic product in domestic household waste.

Product Category

With reference to the equipment classifications described in the Annex I of the WEEE Directive, this instrument is classified as a "Monitoring and Control Instrument" product.

To return this unwanted instrument, contact your nearest ITECH office.

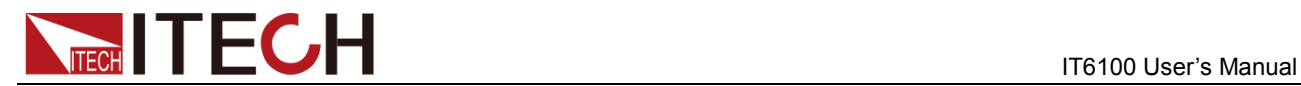

### <span id="page-5-0"></span>**Compliance Information**

Complies with the essential requirements of the following applicable European Directives, and carries the CE marking accordingly:

- Electromagnetic Compatibility (EMC) Directive 2014/30/EU
- Low-Voltage Directive (Safety) 2014/35/EU

Conforms with the following product standards:

### EMC Standard

IEC 61326-1:2012/ EN 61326-1:2013<sup>123</sup> Reference Standards CISPR 11:2009+A1:2010/ EN 55011:2009+A1:2010 (Group 1, Class A) IEC 61000-4-2:2008/ EN 61000-4-2:2009 IEC 61000-4-3:2006+A1:2007+A2:2010/ EN 61000-4-3:2006+A1:2008+A2:2010 IEC 61000-4-4:2004+A1:2010/ EN 61000-4-4:2004+A1:2010 IEC 61000-4-5:2005/ EN 61000-4-5:2006 IEC 61000-4-6:2008/ EN 61000-4-6:2009 IEC 61000-4-11:2004/ EN 61000-4-11:2004

- 1. The product is intended for use in non-residential/non-domestic environments. Use of the product in residential/domestic environments may cause electromagnetic interference.
- 2. Connection of the instrument to a test object may produce radiations beyond the specified limit.
- 3. Use high-performance shielded interface cable to ensure conformity with the EMC standards listed above.

Safety Standard

IEC 61010-1:2010/ EN 61010-1:2010

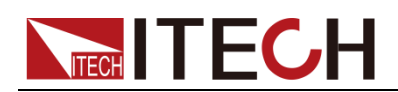

### Contents

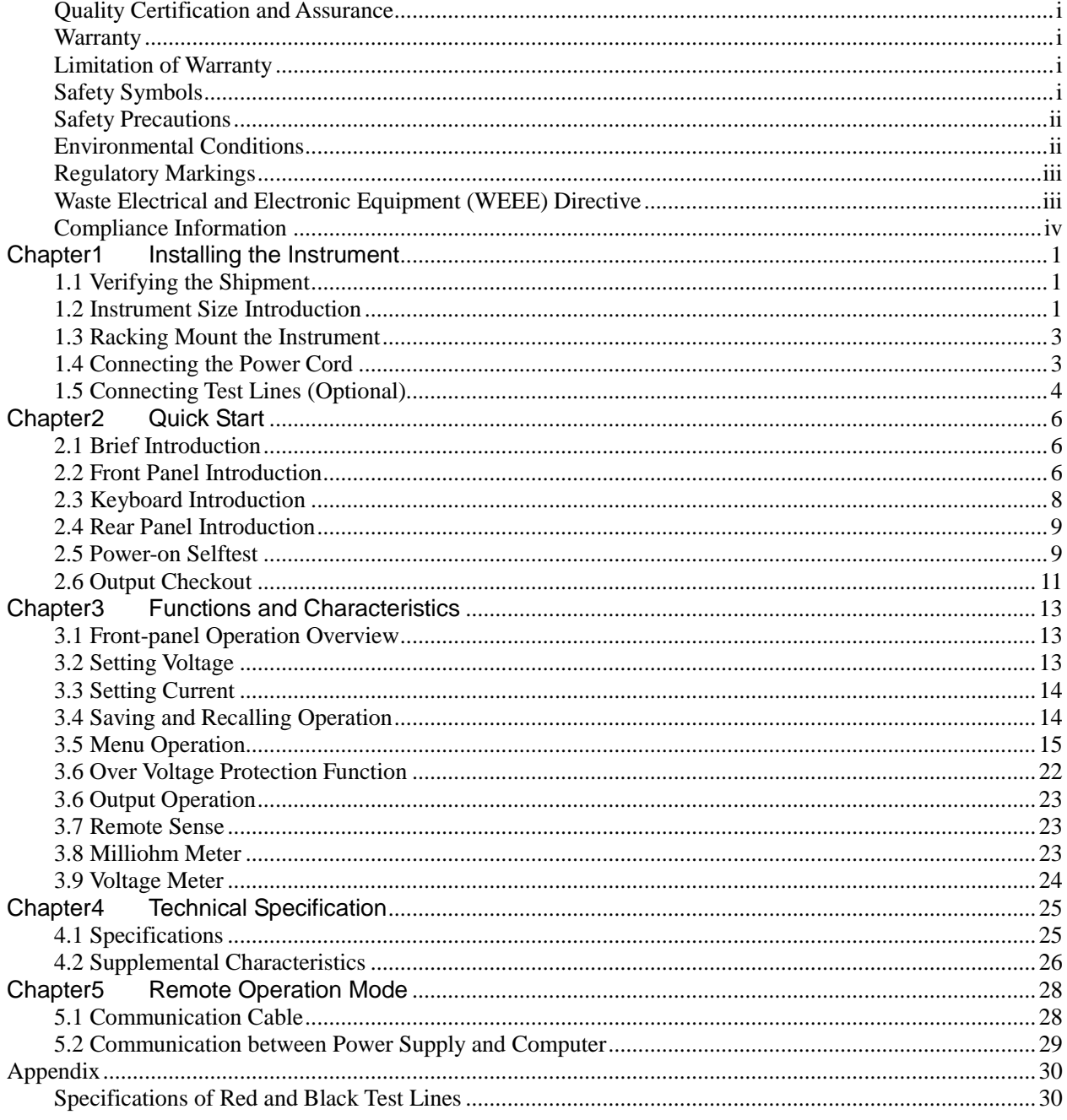

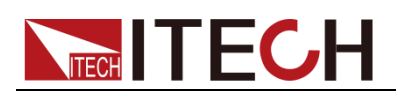

## **Chapter1 Installing the Instrument**

### <span id="page-7-1"></span><span id="page-7-0"></span>**1.1 Verifying the Shipment**

Unpack the box and check the contents before operating the instrument. If wrong items have been delivered, if items are missing, or if there is a defect with the appearance of the items, contact the dealer from which you purchased the instrument immediately. The package contents include:

Checklist of Package Contents

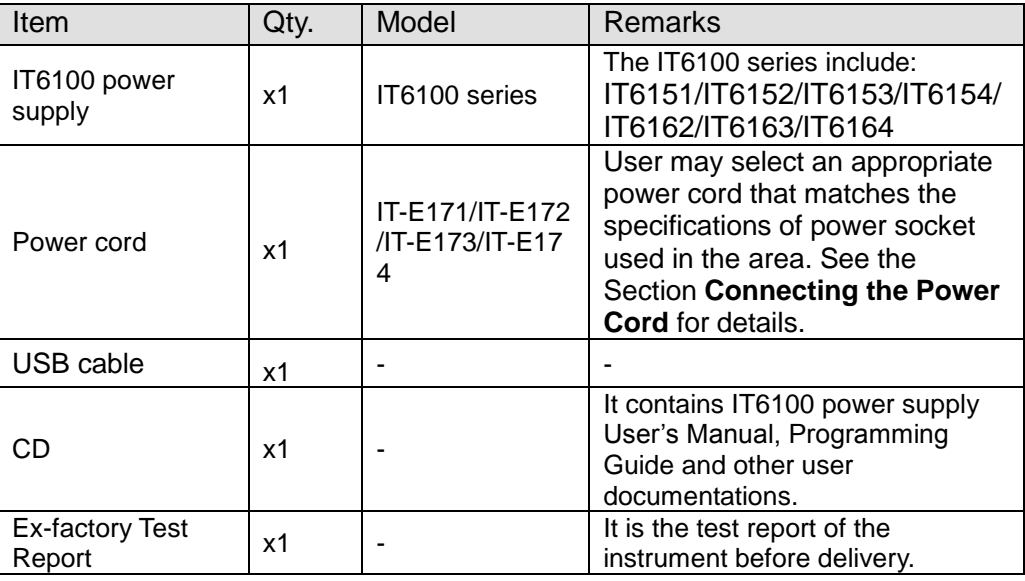

### Note

Upon verification of the shipment, keep the package and relevant contents thereof in a safe place. When returning the instrument for warranty service or repair, the specified packing requirements shall be met. Refer to IT6100 User's Manual for detailed requirements on returns.

IT6100 series power supply has the following optional accessory:

- IT-E151: 19-inch rack mount
- IT-E121:RS232 communication cable
- IT-E122: USB communication cable
- IT-E123:RS485 communication cable

### <span id="page-7-2"></span>**1.2 Instrument Size Introduction**

The instrument should be installed at well-ventilated and rational-sized space. Please select appropriate space for installation based on the power supply size.

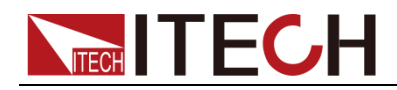

#### **Model IT6150 Series**

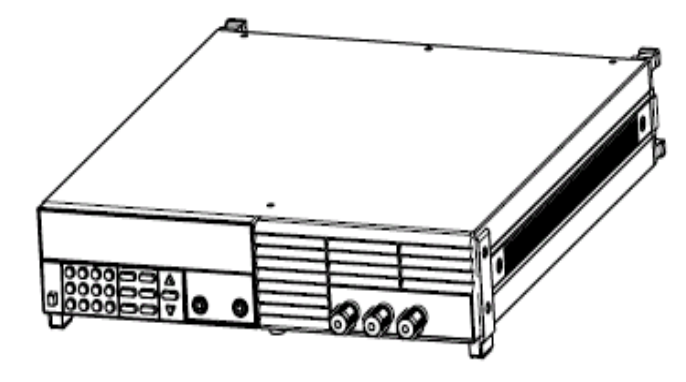

**Detailed dimensional drawings**

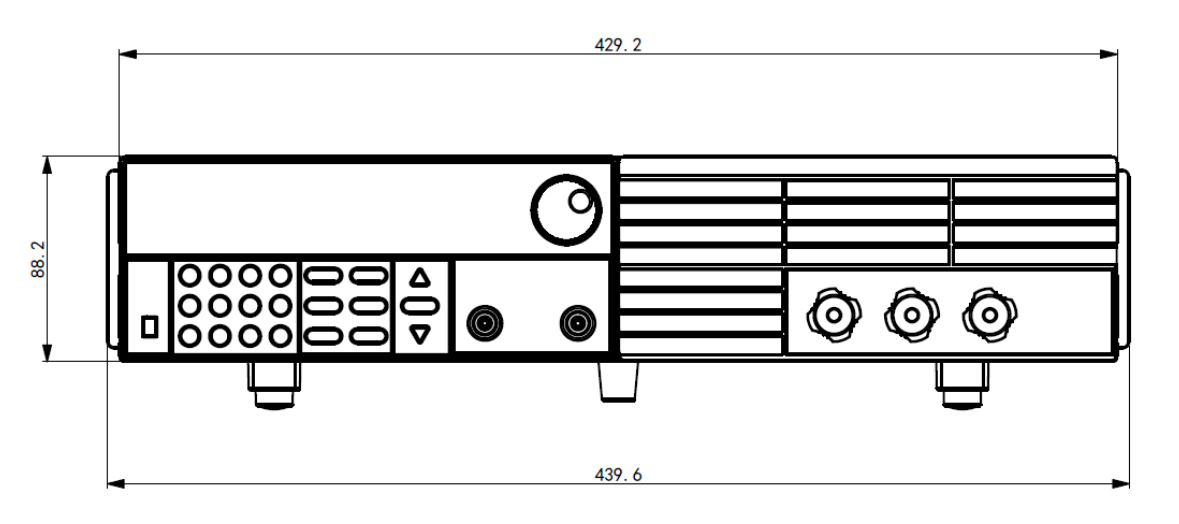

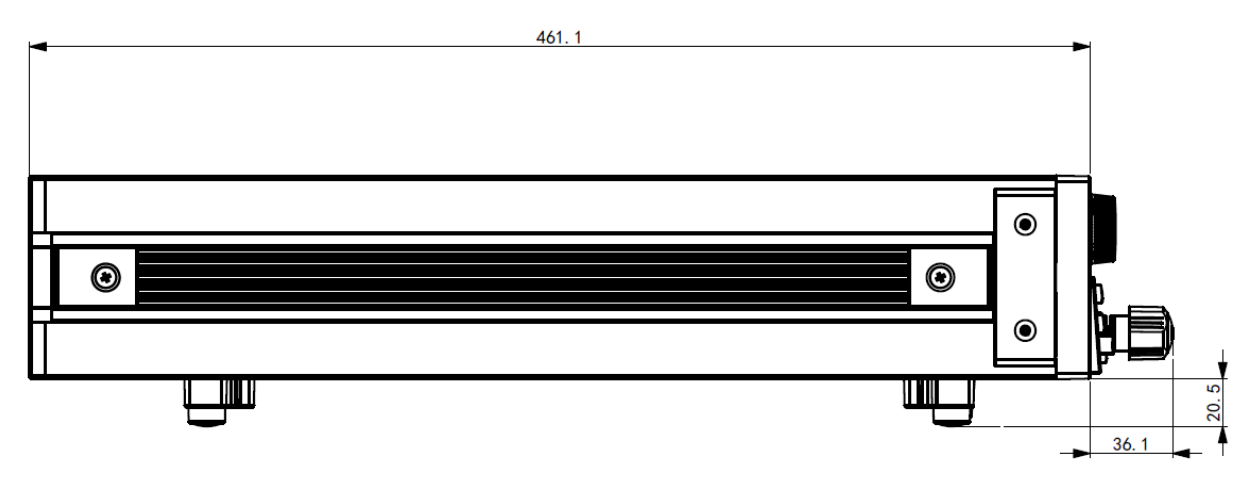

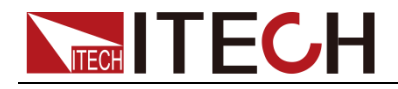

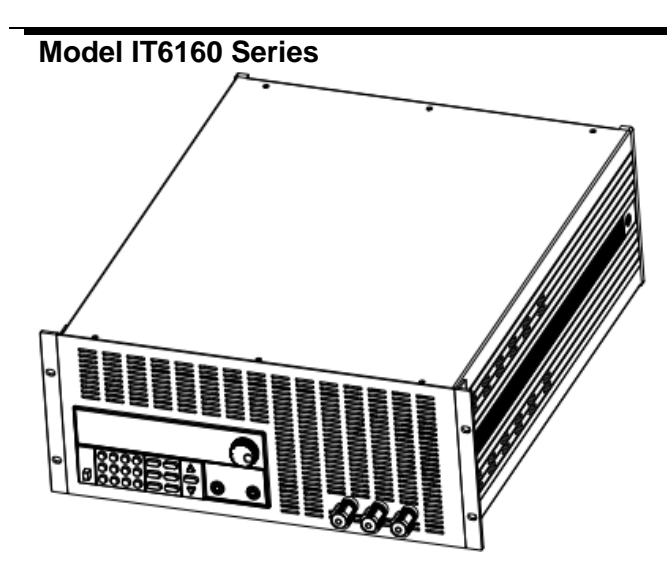

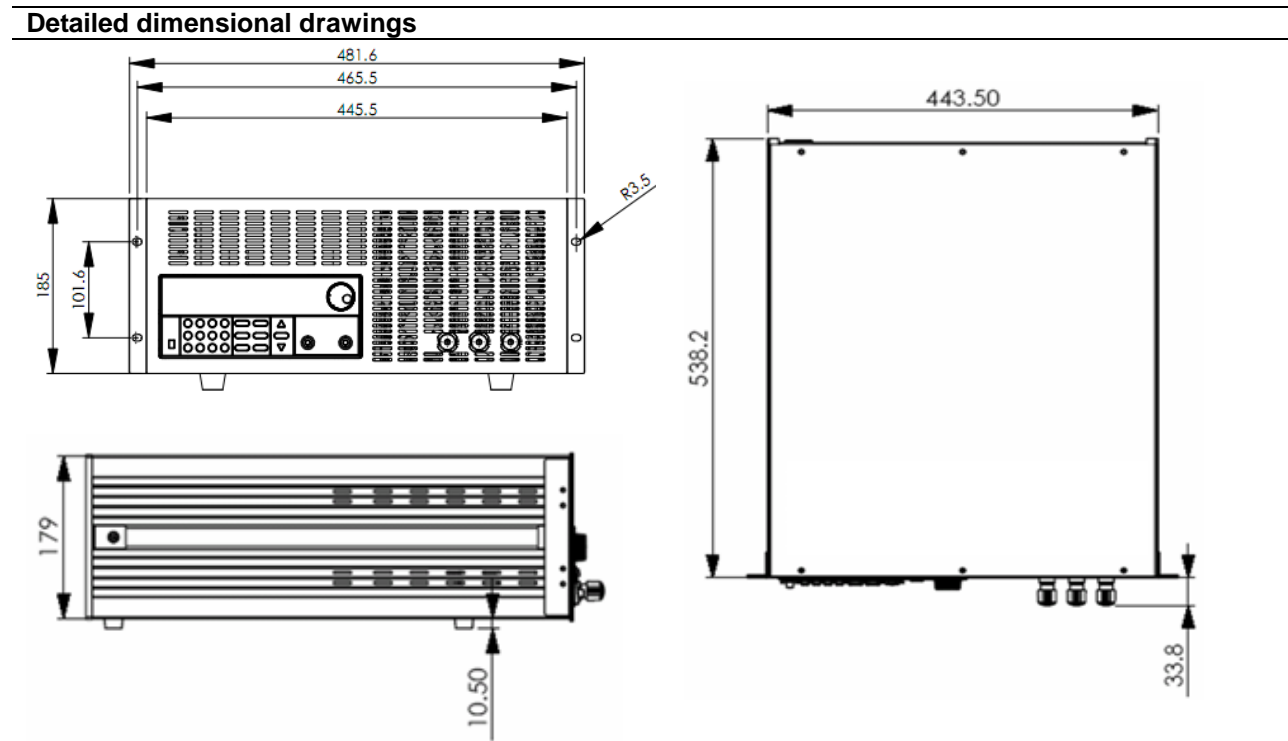

### **1.3 Racking Mount the Instrument**

You can mount the IT6150 series power supply in a standard 19-inch rack cabinet. For details, please see the corresponding rack mounting installation instruction.

### <span id="page-9-0"></span>**1.4 Connecting the Power Cord**

Before connecting the power cord, please ensure the power switch of the instrument is turned OFF. Only use the power cord supplied as a standard accessory. A summary of connection procedures is given below.

### <span id="page-9-1"></span>AC power input level

IT6150 series power supply working voltage is 110V and 220V. Please pay attention to the AC power input level as below.

AC power input level:

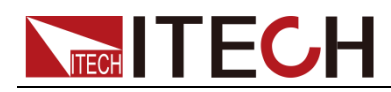

- Option Opt.01: 220VAC ± 10%, 47 to 63 Hz
- Option Opt.02: 110 VAC ± 10%, 47 to 63 Hz

### Categories of power cords

IT6100 series power supply provides the standard power cords as below.

Please select appropriate power cords appropriate to local voltage based on the specifications of power cords below. If purchased model fails to meet local voltage requirements, please contact distributor or factory for change.

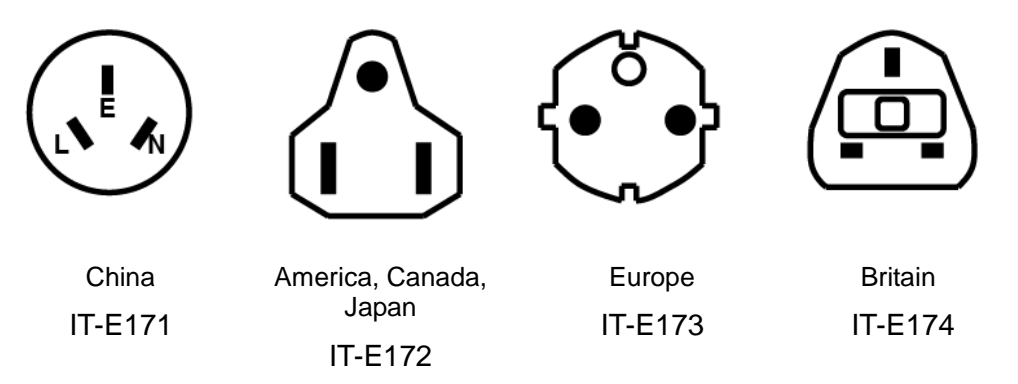

### <span id="page-10-0"></span>**1.5 Connecting Test Lines (Optional)**

Test lines are not standard accessories of the instrument. Please select optional red and black test lines for individual sales based on the maximum current value. For specifications of test lines and maximum current values, refer to "Specifications of Red and Black Test Lines" in "Appendix".

#### **WARNING**

- **Before connecting test lines, be sure to switch off the instrument. Power switch is in Off position. Otherwise, contact with output terminals in rear panel may cause electrical shock.**
- **To avoid electrical shock, before testing, please make sure the rating values of the testing lines, and do not measure the current that higher than the rating value. All test lines shall be capable of withstanding the maximum short circuit output current of the power supply without causing overheat.**
- **If several loads are provided, each pair of load wires shall safely withstand the rated short circuit output current of the power supply under full load.**
- **Always use test lines provided by ITECH to connect the equipment. If test lines from other factories are used, please check that the test line can withstand maximum current.**
- **During wiring, check that the anode and cathode of the test lines are properly and tightly connected; anode ON and cathode OFF are prohibited.**

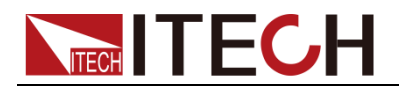

### **Introduction of Binding Posts**

The maximum rated current of the terminal at position (A) is the maximum rated output current of the instrument. Securely fasten all wires by hand-tightening the binding posts. You can also insert standard banana plugs into the front of the connectors as shown in (B), and the maximum rated current at (B) is 10 A. IT6150 series:

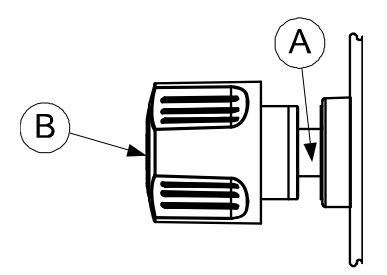

### **Connecting the DUT**

Test line connection is given below taking local measurement as example. For details of local and remote measurements, refer to "**Terminals at rear panel**".

- 1. Before connecting the test lines, be sure that the instrument Power is in Off position.
- 2. Check whether the shorting clip of Sense terminal is correctly mounted.
- 3. Unscrew the screws of the output terminals and connect the red and black test lines to the output terminals. Re-tighten the screws.

When maximum current that one test line can withstand fails to meet the current rated current, use several pieces of red and black test lines. For example, the maximum current is 1,200A, then 4 pieces of 360A red and black lines are required.

4. Directly connect the other end of the red and black lines to the DUT terminal.

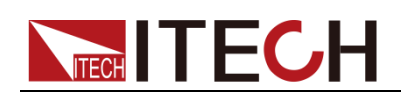

## **Chapter2 Quick Start**

## <span id="page-12-1"></span><span id="page-12-0"></span>**2.1 Brief Introduction**

IT6100 Series power supplies are high resolution and high speed programmable DC power supplies. This series have very small size of 2U, and they are equipped

with  $5^{\frac{1}{2}}$  digital voltage meter and m $\Omega$  meter. That means you don't need to invest extra money to purchase digital meter. This series offer flexible solution to general laboratory and workshop requirement.

- VFD display
- Liner programmable power supply with low ripple and noise
- Very high accuracy and resolution of 0.1mV/0.1mA
- High rise speed<30mS
- $\bullet$  Equipped with 5  $^{\frac{1}{2}}$  digital voltage meter and m $\Omega$  meter
- Small size can be installed in standard 19" rack or bench top
- Remote control via USB/RS232/GPIB
- Limit voltage protection
- Over current/temperature protection
- Free software for control the machine on computer

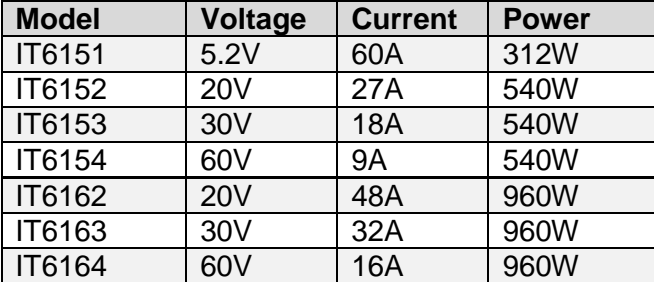

## <span id="page-12-2"></span>**2.2 Front Panel Introduction**

IT6150 Series' Front Panel as shown below.

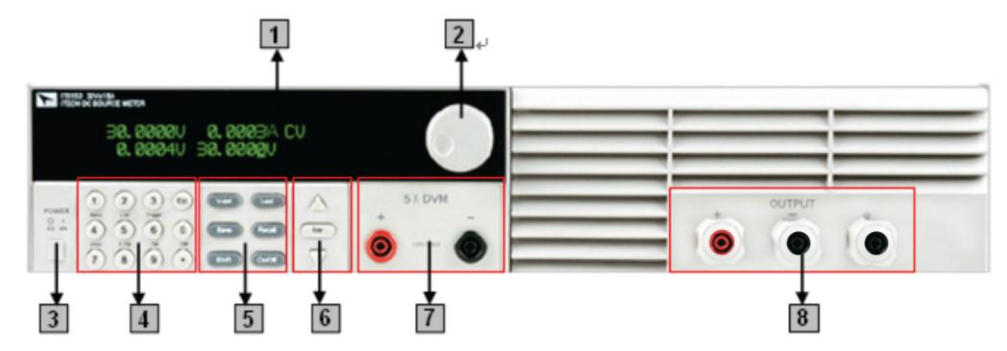

#### Fig 1.2 IT6150 series' front panel

VFD display

**TECH TECH** 

- Rotary knob
- Power switch
- Numeric keys and ESC key
- Function keys
- Up, down key and ENTER key
- DVM input terminals
- Output terminals and ground terminal

### IT6160 Series' Front Panel as shown below.

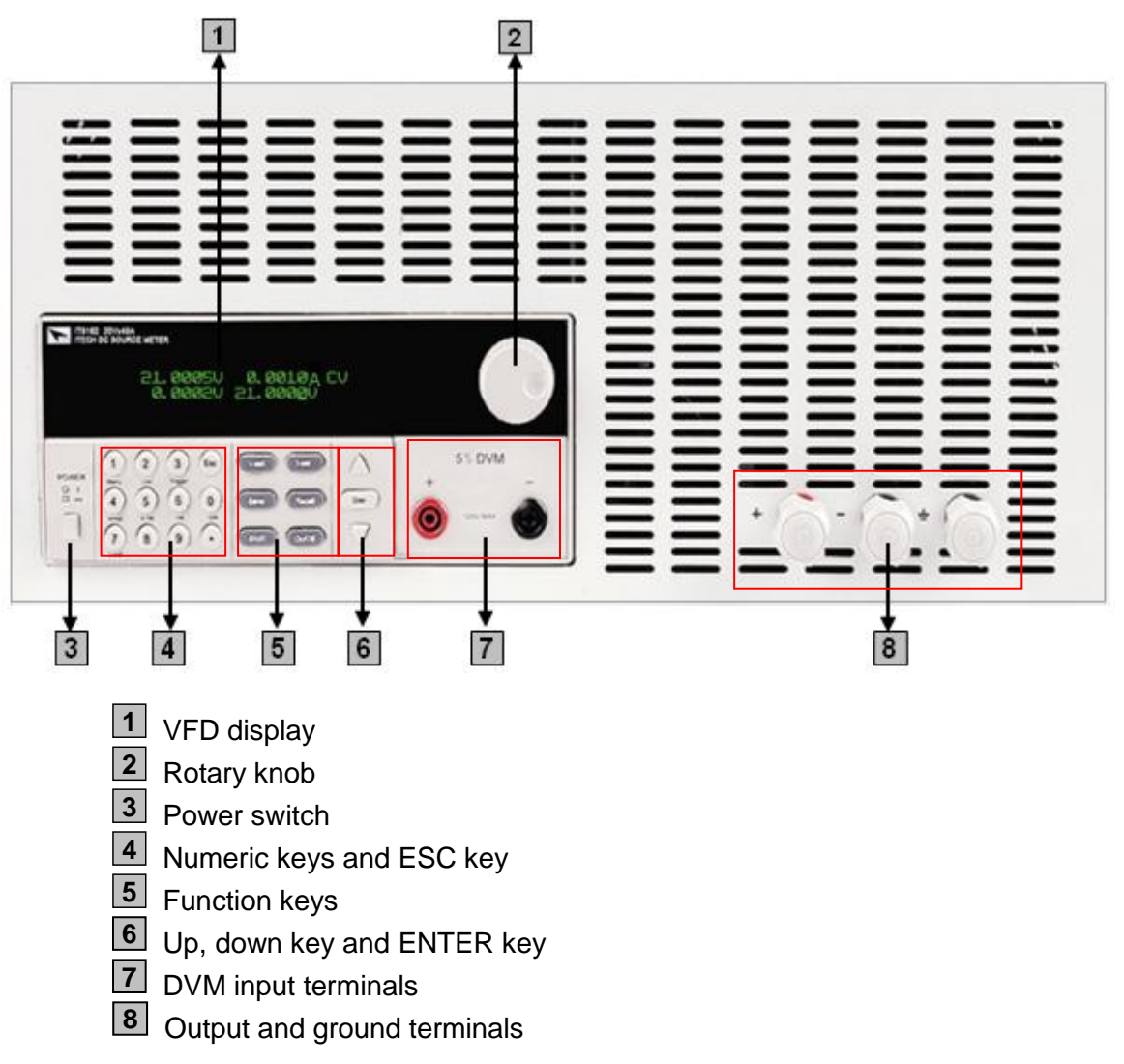

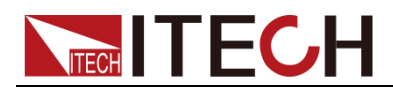

## <span id="page-14-0"></span>**2.3 Keyboard Introduction**

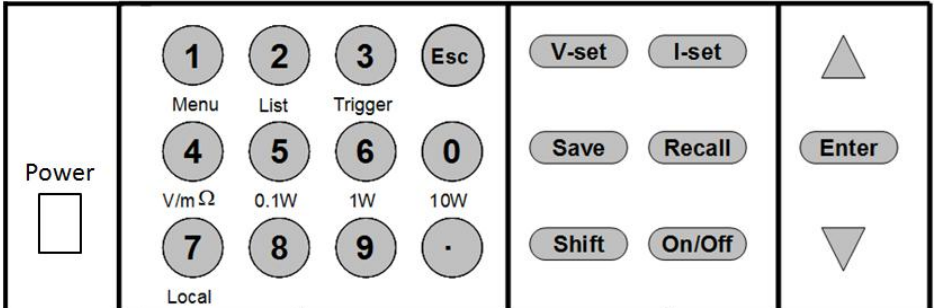

Detailed description of keys:

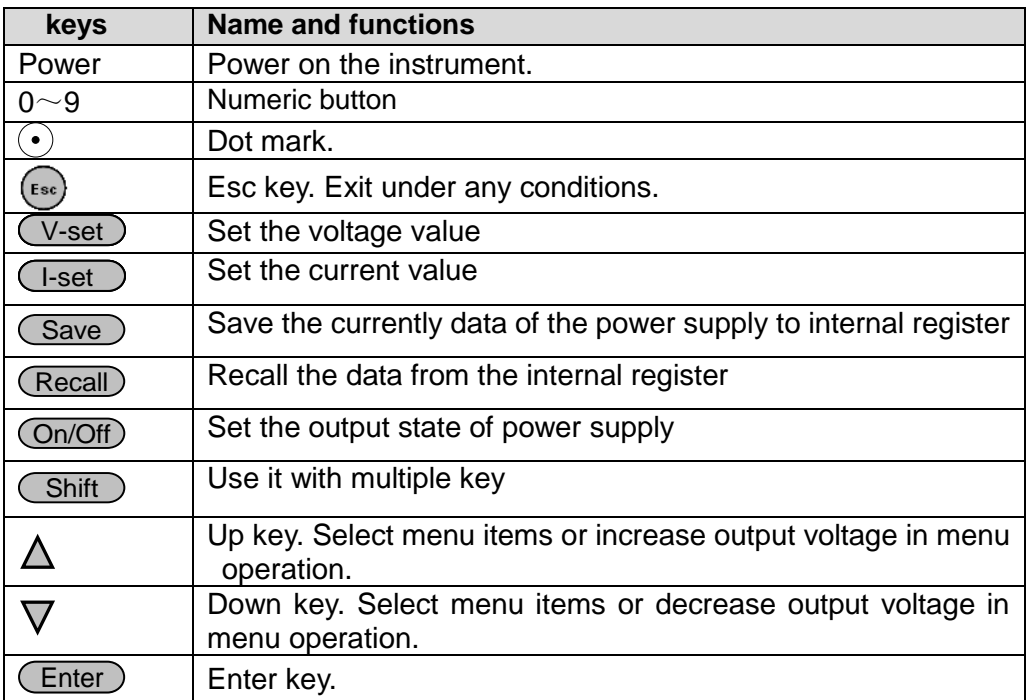

Combination keys. Press $\bigcirc$  (Shift) button first and then other keys to achieve all kinds functions in the following table.

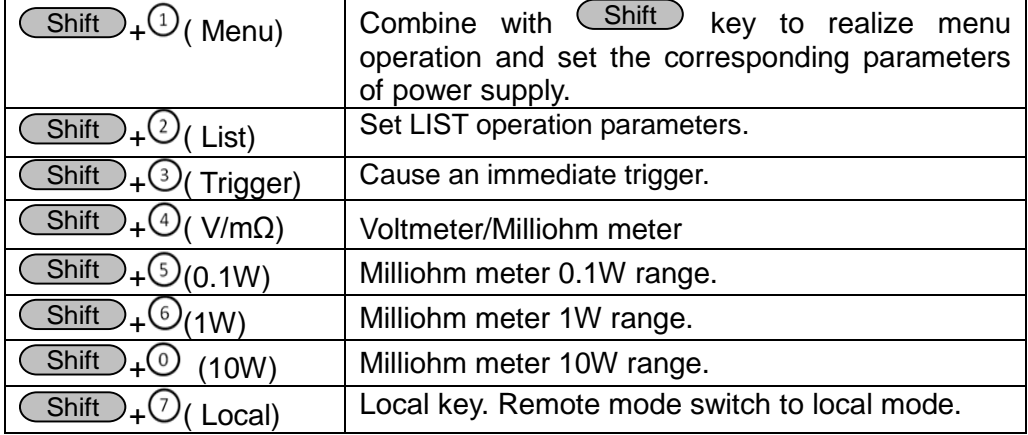

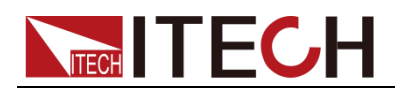

## <span id="page-15-0"></span>**2.4 Rear Panel Introduction**

IT6150 Series' Rear Panel as shown below.

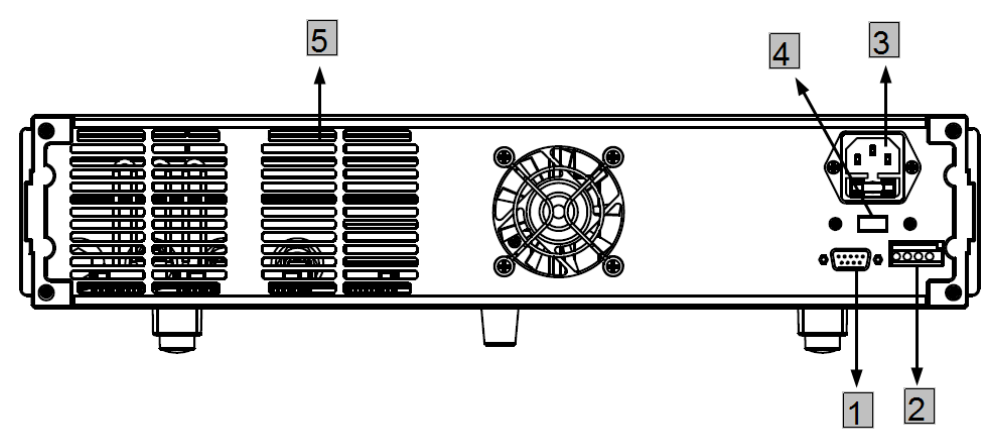

- **1** 9-Pin COM port interface connector
- **2** 4-Pin Trigger and Remote sensing connectors
- **3** Power socket
- **4** Power switch (110V / 220V)
- Cooling window **5**

IT6160 Series' Rear Panel as shown below.

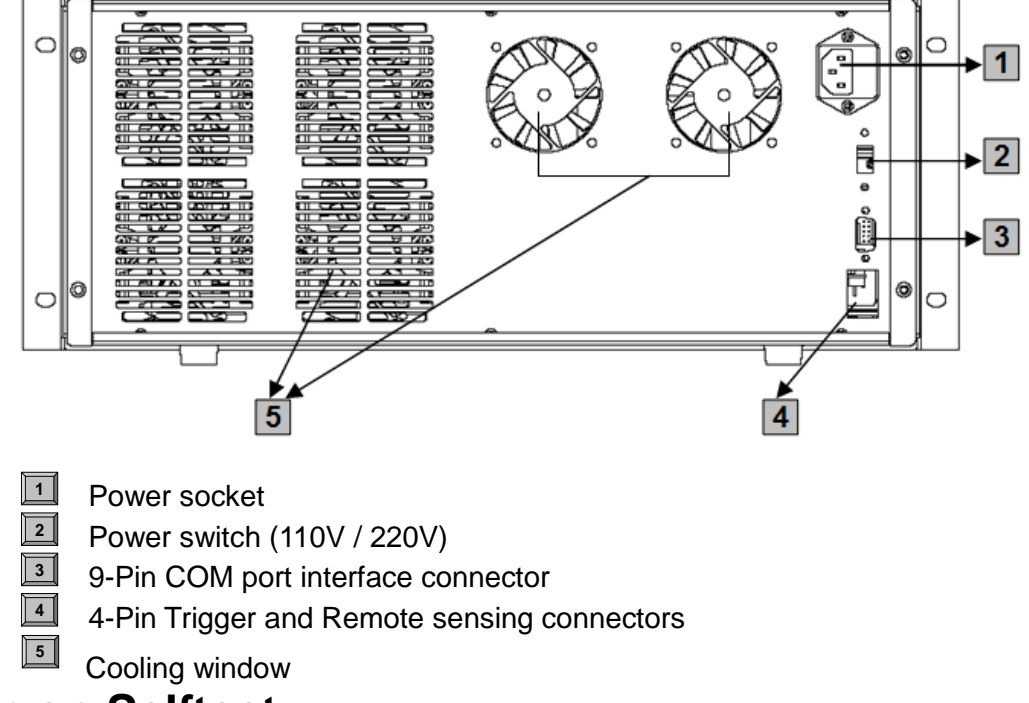

### <span id="page-15-1"></span>**2.5 Power-on Selftest**

A successful selftest indicates that the purchased power product meets delivery

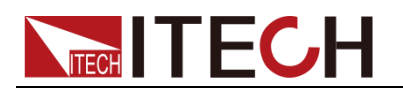

standards and is available for normal usage.

Before operation, please confirm that you have fully understood the safety instructions.

### **WARNING**

- To avoid burning out, be sure to confirm that power voltage matches with supply voltage.
- Be sure to connect the main power socket to the power outlet of protective grounding. Do not use terminal board without protective grounding. Before operation, be sure that the power supply is well grounded.
- To avoid burning out, pay attention to marks of positive and negative polarities before wiring.

#### Selftest steps

Normal selftest procedures:

- 1. Correctly connect the power cord. Press **Power** key to start up.
- 2. After selftest, VFD display the output voltage and current status as below:

**0.000V 0.00000A OFF 0.000V 3.000V**

#### Error Information References

The following error information may occur when an error occurs during Power On self-test:

- If the EEPROM was damaged, the VFD will display "EEPROM Error".
- If the latest operation data in EEPROM is lost, then VFD will display "Error Config Data".
- If the calibration data in EEPROM is lost, then VFD will display "Error Calibration Data".
- If the factory calibration data in EEPROM is lost, and then the VFD will display "Error Factory Cal.Data".

#### Exception handling

If the power supply cannot start normally, please check and take measures by reference to steps below.

1. Check whether the power cord is correctly connected and confirm whether the power supply is powered.

Correct wiring of power cord => 2

Incorrect wiring of power cord => Re-connect the power cord and check whether the exception is removed.

2. Check whether the power in On. Power key is under  $\mathbf{r}$  On status.

 $Yes \Rightarrow 3$ 

No => Please check the Power key to start power and check whether the

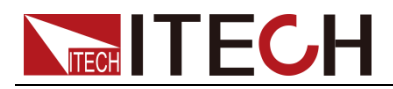

exception is removed.

3. Check whether the fuse of power supply is burned out.

If yes, change fuse. Detailed steps:

1. Use a screwdriver to push and turn the fuse box on the rear panel of the power supply, refer to the below picture.

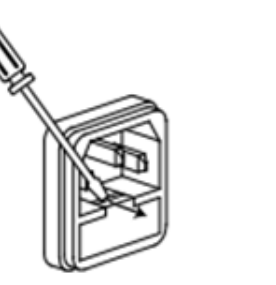

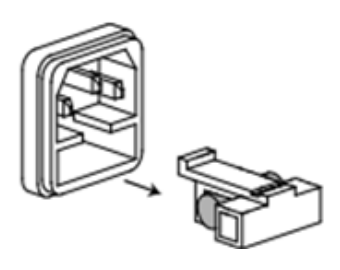

Fuse specification list

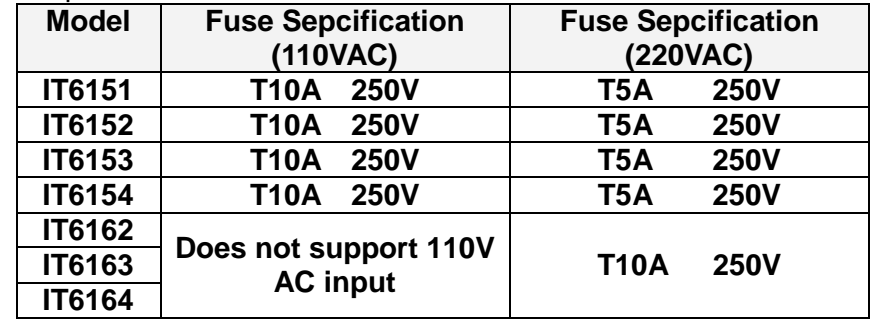

2. After the fuse box is opened, you can see the fuse in it. Please replace with a fuse of the same specification.

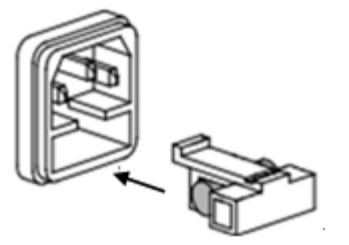

## **2.6 Output Checkout**

The following procedures check to ensure that the power supply develops its rated outputs and properly responds to operation from the front panel.

### <span id="page-17-0"></span>**2.6.1 Voltage Output Checkout**

The following steps verify basic voltage functions without load.

- 1. Turn on the power supply.
- 2. Enable the outputs

Press (Out on/off) key to let the CV annunciator turn on to light.

3. Set the voltage value

Set some different voltage values, then wait till the Meter mode to check if the

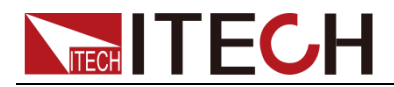

VFD displayed voltage value is the same as the set voltage value, and to check if the VFD displayed current value is nearly zero.

4. Ensure that the voltage can be adjusted from zero to the full rated value.

### **2.6.2 Current Output Checkout**

The following steps check basic current functions with a short across the power supply's output.

- 1. Turn on the power supply.
- 2. Disable the output

Press<sup>(On/Off)</sup> key to ensure that the output is disabled.

3. Connect a short across (+) and (-) output terminals with an insulated test lead.

Use a wire size sufficient to handle the maximum current.

- 4. Enable the output
- 5. Adjust the voltage value to 1.0 volt

 Adjust the voltage to 1.0 volt to ensure the power supply is in CC operation mode. The CC annunciator will turn on.

6. Adjust the current value

Set some different voltage values, then wait till the Meter mode to check if the VFD displayed current value is the same as the set voltage value, and to check if the VFD displayed voltage value is nearly zero

- 7. Ensure that the current can be adjusted from zero to the full rated value
- 8. Turn off the power supply and remove the short wire from the output terminals

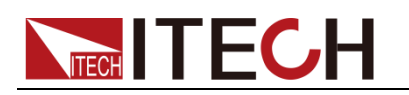

## <span id="page-19-0"></span>**Chapter3 Functions and Characteristics**

This chapter elaborates on the functions and characteristics of IT6100 series power supply. Contents following sections:

- Front-Panel Operation Overview
- Setting Voltage
- Setting Current
- Saving and Recalling Operation
- Menu Operation
- Output Operation
- Remote Sense
- Milliohm Meter
- Voltage Meter

### <span id="page-19-1"></span>**3.1 Front-panel Operation Overview**

The following section describes an overview of the front-panel keys before operating your power supply.

1. The power supply is shipped from the factory configured in the front-panel operation mode. At power-on, the power supply is automatically set to operate in the front-panel operation mode. When in this mode, the front panel keys can be used.

2. When the power supply is in remote operation mode, you cannot use the front-panel. A change between front-panel and remote operation modes will not result in any change in the output parameters. You can change the front-panel and remote operation modes by computer.

3. The output of the power supply can be enabled or disabled from the front panel by pressing<sup>(On/Off)</sup>key.

4. The VFD display shows the present operating status of the power supply with annunciators. Turn on the power supply, VFD displays two lines data. The first line shows the actual output voltage value, current value and the state of the power supply. The second line shows the voltage value tested by the voltage meter and the output value of the power supply.

### <span id="page-19-2"></span>**3.2 Setting Voltage**

The constant voltage range is from 0V to the maximum voltage value of each model. It is very easy for you to set the constant voltage output. You have 2 solutions to set the constant voltage value.

#### **Solution1:**

Step1: Power on the IT6100 series instrument.

Step2: Press the  $\triangle$  and  $\nabla$  keys to change the value.

#### **Solution2:**

Step1: Power on the IT6100 series instrument.

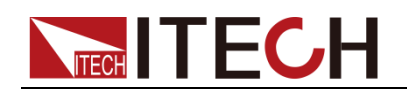

Step2: Press<sup>(V-set)</sup>.

Step3: Use the numeric keys  $\phi$  to  $\phi$  or  $\triangle$  and  $\triangledown$  keys to change the voltage value.

Step4: Press (Enter) to confirm.

#### **Solution3:**

Step1: Power on the IT6100 series instrument.

Step2: Press<sup>(V-set)</sup>.

Step3: Use rotary knob  $\bigcirc$  to adjust the voltage value.

Setp4: Press (Enter) to confirm.

## <span id="page-20-0"></span>**3.3 Setting Current**

The constant current output range is from 0A to the maximum current value of each type. It is very easy for you to set the constant current output.

#### **Solution1:**

Step1: Power on the IT6100 series instrument.

Step2: Press $($   $\vert$ -Set  $\vert$  key.

Step3: Use the numeric keys ( $\mathbf{0}$ ) to  $\mathbf{9}$  or use  $\blacktriangle$  and  $\blacktriangledown$  keys to change the current value.

Step4: Press  $($  Enter  $)$  key to confirm the value.

#### **Solution2:**

Step1: Power on the IT6100 series instrument.

 $Step2: Press($   $I-Set$   $)$  key.

Step3: Use rotary knob  $\heartsuit$  to adjust the voltage value.

Step4: Press  $($  Enter  $)$  key to confirm the value.

## <span id="page-20-1"></span>**3.4 Saving and Recalling Operation**

You can use (Save) or (Recall) or use the SCPI order \*SAV, \*RCL to store up to 50 different output states in storage register locations(1 to 50). If the fast recall function is turned on, you can recall the saved settings by pressing numerical key  $(0-9)$ . You can store the followings: the maximum output voltage value, the voltage setting value, the current setting value and the step value of voltage.

**Saving Operation:** You can use (Save) and 0~50 numeric key, press Enter), and store the parameter of IT6100 series into the register.

**Recalling Operation**: You can use Recall and 0~50 numeric key, press Enter ), and recall the parameter stored before from the register.

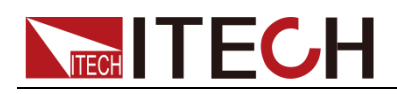

## **3.5 Menu Operation**

### <span id="page-21-0"></span>**Menu Description**

Press<sup>(MENU)</sup> to indicate operation mode. View the menu in VFD, and use ▲ and ▼ to scroll through the complete menu list as following. If press **ENTER**, you could

get the selected menu function. Press **ESC** back to the previous menu selection page.

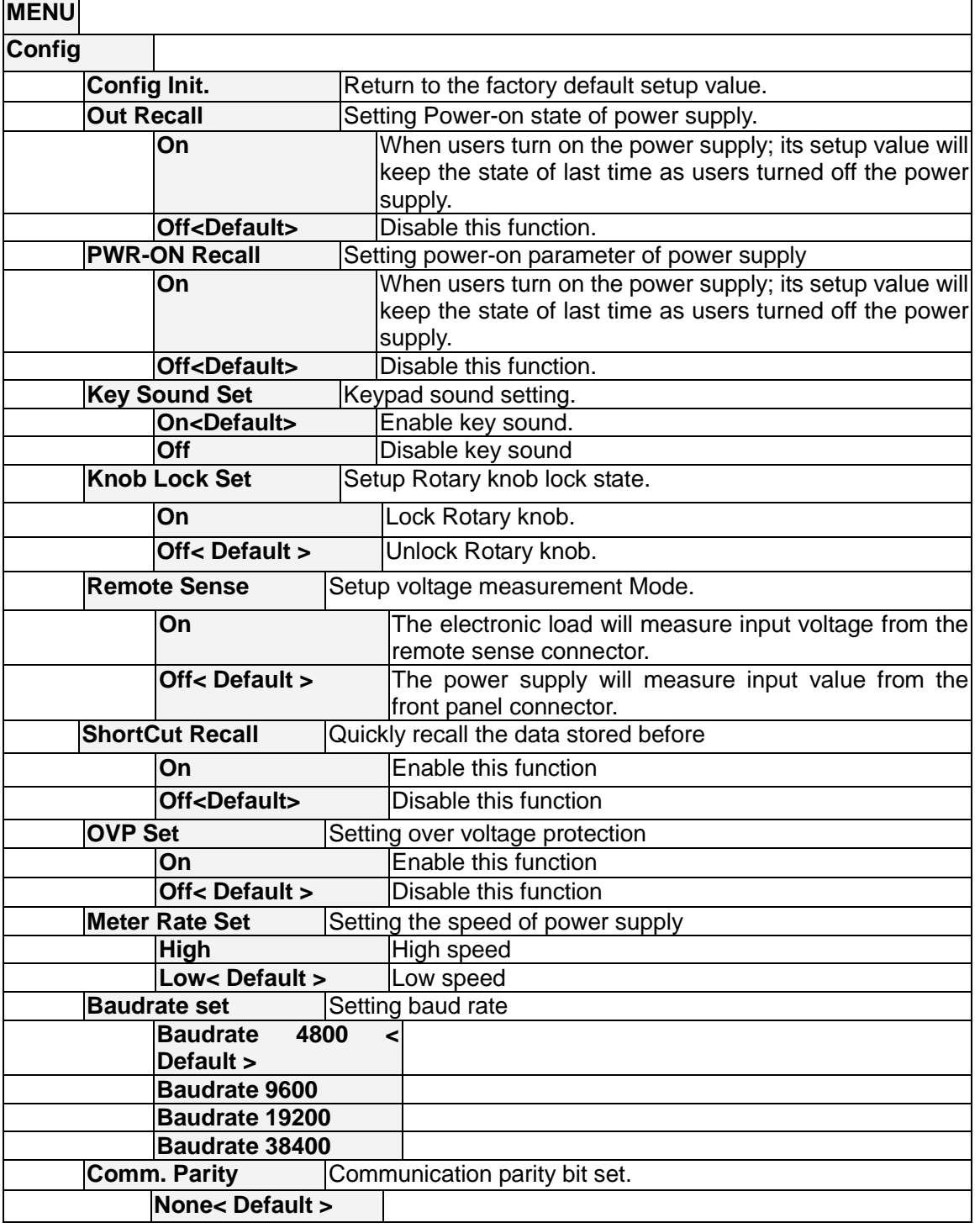

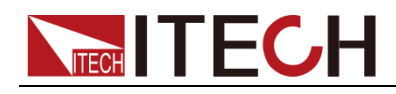

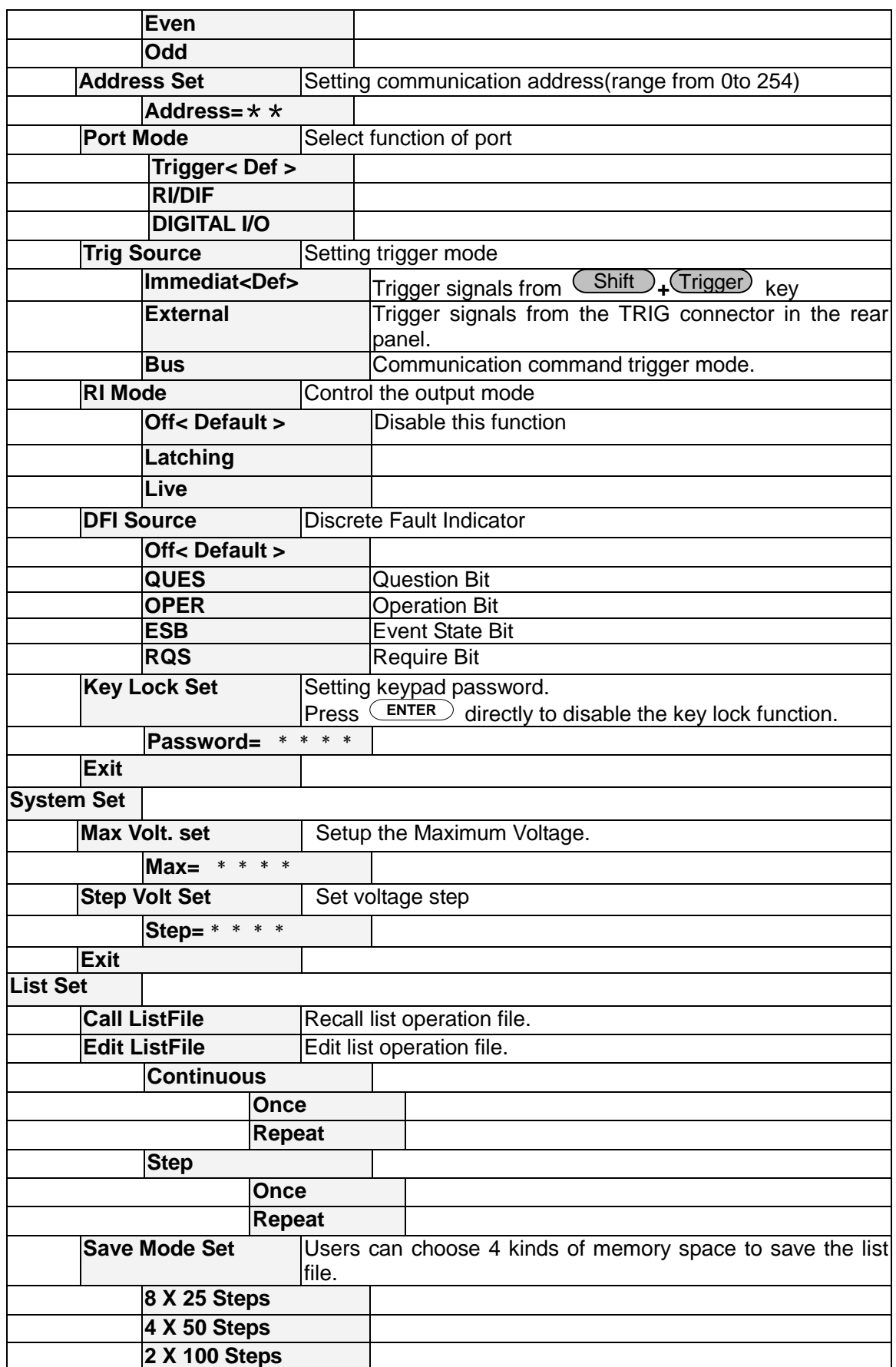

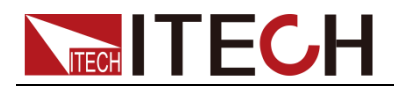

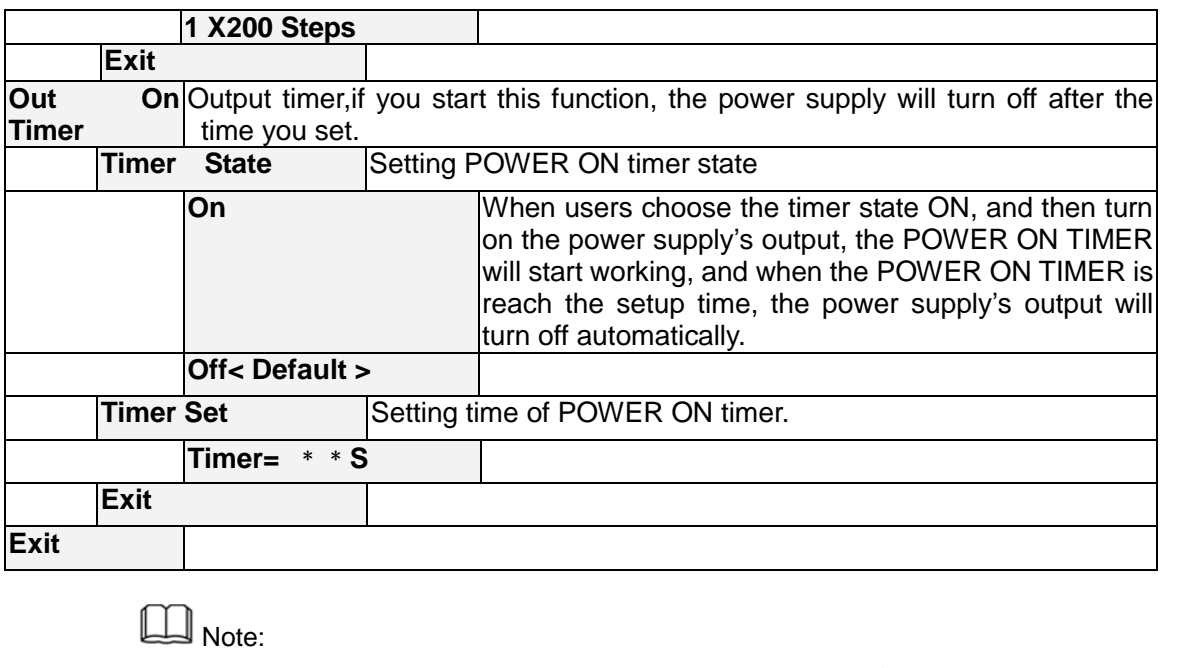

Press  $\overline{\text{Shift}}$  +  $\bigcup_{(M\text{enu})}$  to enter menu operation, then press  $\overline{\text{Esc}}$  to exit. During any function operations, press Esc key to exit the current operation state.

**Output Recall** 

This function can help you set the output state when the power supply is powered on. If you select **On**, the power supply will keep the state of last time as it is turned off. If you select **Off**, this function is disabled. **Default is On.**

### **Key Sound**

This instruction can switch on/off the buzzing sound when you press any key, if you select **On**, the buzzer will sound when any key was pressed. If you select **Off**, the buzzer will not sound when the keys were pressed. **Default is On**.

### **ShortCut Recall**

This function can help you recall the data stored before.

Option:

- 1. Press Shift + MENU into menu operation, VFD displays **Config**, press **ENTER** to confirm.
- 2. Press▲ and ▼to select **ShortCut Recall**, press **ENTER** to confirm.
- 3. Press▲ and ▼to select **On,** press **ENTER** to confirm.
- 4. Press **ESC** two times to escape menu operation.
- 5. Press  $\frac{(V\text{-set})}{V\text{-set}}$  or  $\frac{1\text{-set}}{V}$ , select  $\left(\mathbf{0}\right)$  to  $\left(\mathbf{9}\right)$  to set voltage value or current value, press **ENTER** to confirm.
- 6. Press  $\frac{\text{Save}}{ }$ , VFD displays **Store 1**, select  $\left( \textbf{0} \right)$  to  $\left( \textbf{9} \right)$  to set the register

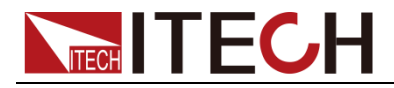

number (range from 1 to 50), press<sup>(ENTER)</sup> to confirm.

7. You can recall the data stored before by pressing the register number.

### **Setting Communication Baud Rate (>BAUDRATE)**

This function can help you set communication baud rate. There are 4 kinds of baud rate, 4800HZ, 9600HZ, 19200HZ and 38400HZ. Make sure that power's baud rate is as the same as your computer before communication. **Default baud rate is 4800HZ.**

### **Setting Communication Parity Bit (>Comm.Parity)**

This function can set communication parity bit. There are three kinds of communication parity bit, None, Even and Odd. Make sure that the communication parity bit set to None during remote communication operation. **Default communication parity bit is None**.

### **Setting Address (>ADDRESS)**

This instruction can set the communication address for each power supply. The address range is from 0 to 30. Before the communication, you must make sure that there is same address between the power supply and the computer. **Default address is 0.**

Option:

- 1. Press Shift + MENU into menu operation, VFD displays **Config**, press **ENTER** to confirm.
- 2. VFD displays **Address=**  $*$   $*$  , select  $(0)$  to  $(9)$  and set address, press **ENTER** to confirm.
- 3. Press **ESC** two times to escape menu operation.

### **Setting Port Mode**

The level of the port on the rear panel is TTL, and the port has 3 kinds of function as follows:

**TRIGGER:** pin1 and pin 2 can be used as the external trigger source for power supply, and can control the list operation.

**RI/DFI**: Inhibit Input can control the output state of power supply, Fault Output can find fault of power supply.

**DIGITAL I/O**: It can read and control output and input state.

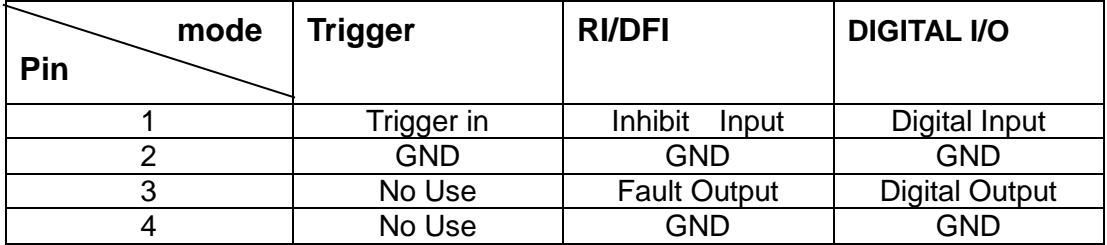

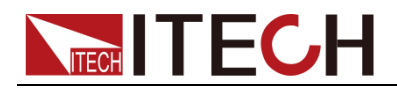

### **Setting Trigger Operation (Shift+Trigger)**

The power supply has 3 kinds of trigger mode. You must choose trigger source before trigger operating.

**Trigger Key:** If this function is enabled, press<sup>(Shift)</sup>+<sup>(Trigger)</sup>, the power supply will start trigger operation once.

**External trigger signal (TTL):** There is a trigger input port on the rear panel. When this function is enabled, please give this trigger input port a pulse about 5 mS, and the power supply will start trigger operation once.

**Bus:** When this function is enabled, and the power supply receives order**\*TRG or TRIgger**, the power supply will start trigger operation once.

### **Setting Remote Inhibit**

**RI** input has 3 modes: **LATCHING**, **L IVE**, **OFF**

**LATCHING**: When the level of **RI** port changes from high to low, the output of power supply is off.

**LIVE**: The output state of power supply changes along with the level of **RI** port. If the level of **RI** is high, the output is on; and the level of **RI** is low, the output of power supply is off.

**OFF**: The level state of **RI** do not affect the output state of power supply.

### **Setting Discrete Fault Indicator**

DFI source contains QUES、OPER 、ESB、RQS、OFF.

QUES: The output level of DFI changes along with the state of QUES bit. When QUES bit is 1, DFI outputs low level. When QUES bit is 0, DFI outputs high level.

OPER: The output level of DFI changes along with the state of OPER bit.

ESB: The output level of DFI changes along with the state of ESB bit.

RQS: The output level of DFI changes along with the state of RQS bit.

OFF: The output level of DFI remains high.

### **Setting KEY LOCK**

This instruction can set a password (1 through 4 digits) to lock the function keys operation. After setting the password, all the function keys on the front panel will be locked except the **OUT on/off** key. You must enter the correct password to unlock them, then you can continue to do the function key operation. If you don't want to lock the function keys, please don't press any number key when you enter the >KEY LOCK instruction, just press **ENTER** key to unlock it.

**Note:** When shipped from factory, there is no password and function keys are unlocked. The start bit of your desired password shouldn't be 0.

#### **Setting Maximum Output Voltage (>Max Volt. Set)**

The range of maximum voltage value is from 0V to full rated output voltage, the steps are as follows:

1. Press  $\overline{\text{Shift}}$ + $\cup$  (Menu) to enter menu function. VFD displays > Config,

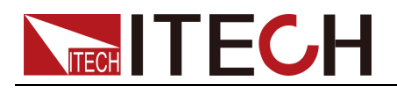

Press $\Delta$  and  $V$  to select $>$ **System Set**, then press  $\left(\frac{\text{ENTER}}{\text{error}}\right)$  to confirm.

- 2. Press  $\Delta$  and  $V$  to select>**Max Volt. Set**, then press  $\left(\frac{\text{ENTER}}{\text{ENTER}}\right)$  to confirm.
- 3. VFD displays  $Max=73.000V$ , select  $\left( \frac{0}{9} \right)$  to set maximum voltage value, press **ENTER** to confirm.
- 4. Press Esc twice time to exit menu operation. **Default value of Max Volt. Set is full rated output voltage.**

### **List Set**

Before you edit the list file, please set trigger source as "immediate" in the menu.

Action:

- 1. Press $\frac{\text{Shift}}{\text{Hint}}$   $\frac{\text{Menu}}{\text{into}}$  the menu.
- 2. Press up or down key to select "**Config**", press<sup>(Enter)</sup>to confirm.
- 3. Press up or down key to select "Trig Source", press<sup>(Enter)</sup>to confirm.
- 4. Press up or down key to select "**Immediat**", press<sup>(Enter)</sup>to confirm.

You can make the input change order by editing every step value of list operation. The parameter of list operation includes the name of list file, input step (no more than 400 steps), step time (the minimum is 1mS) and every step value. The list file can be stored in ROM whose capacity is 4K, and it can be fast recalled. This store area is divided into A, B, C and D four areas. In area A, there is only 1 group whose capacity is 4Kb. In area B, there are 2 groups and each group's capacity is 2Kb. In area C, there 4 groups and each group's capacity is 1Kb. In area D, there are 8 groups and each group's capacity is 512b.

If the list operation mode is CONTINIOUS, when you receiving a trigger signal, the power supply will start list operation until the list operation is over or a trigger is received again.

Operation:

- 1. Press Shift + (Menu) into menu operation.
- 2. VFD displays **Config**, press ▼to select List Set, press<sup>(Enter)</sup>to confirm.
- 3. VFD displays **Call ListFile**, press ▼to select Edit ListFile, press <sup>(Enter)</sup>to confirm.
- 4. VFD displays **Continuous**, press (Enter) to confirm.
- 5. VFD displays **Once**, press ▼to select Repeat, press (Enter) to confirm, select circle operation.
- 6. VFD displays **Second**, press ▼to select MilliSecond, press<sup>(Enter)</sup>to confirm, select time unit.
- 7. VFD displays **List Count= \_**, press numeric key or move the rotary knob, set circle times (in this example, count is 2), press (Enter) to confirm.
- 8. VFD displays**1th=**\***.**\*\*\*\***V**, press numeric key or move the rotary knob, set the maximum voltage, press (Enter) to confirm.
- 9. VFD displays **1th=**\*.\*\*\*\***A**, press numeric key or move the rotary knob,

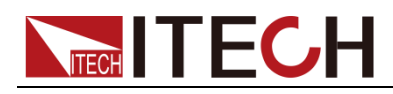

set the maximum current, press (Enter) to confirm.

- 10. VFD displays **1th=**\***mS**, press numeric key or move the rotary knob, set delay time, press (Enter) to confirm.
- 11. VFD displays **2th=**\***.**\*\*\*\***V**, press numeric key or move the rotary knob, set the maximum voltage, press (Enter) to confirm.
- 12. VFD displays **2th=**\***.**\*\*\*\***A**, press numeric key or move the rotary knob, set the maximum current, press (Enter) to confirm.
- 13. VFD displays **2th=**\***mS**, press numeric key or move the rotary knob, set delay time, press (Enter) to confirm.
- 14. VFD display **Store File\_**, press numeric key or move the rotary knob, set the register number (1 to 8), press (Enter) to confirm.
- 15. Press<sup>(Esc)</sup> two times to escape menu operation.
- 16. Press  $\frac{\text{Shift}}{\text{shift}}$  + List to set the list file, then press  $\frac{\text{Shift}}{\text{shift}}$  +  $\frac{\text{Trigger}}{\text{top}}$  to run the list file. Press<sup>(Shift)</sup>+ List) to stop.

If you have edited several list files, you can call the list file that you need by "Call ListFile" function in the menu. Press<sup>(Esc)</sup> two times to exit menu operation. And then press  $\text{\textcircled{\textsf{-Shift}}}\xspace_{+}$  List  $\textcircled{\textsf{+}}$  to  $\text{+}$  and  $\text{+}$  (Trigger) to run the file that you call. Press (Shift)<sub>+</sub>(List)to stop running.

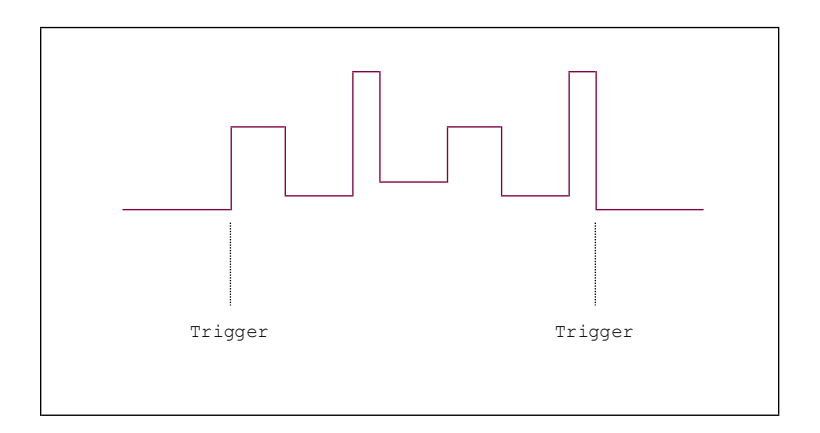

When the list operation mode is **STEP**, the power supply will go to the next step when receive a trigger signal.

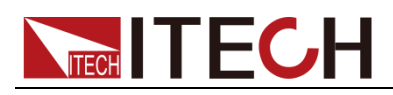

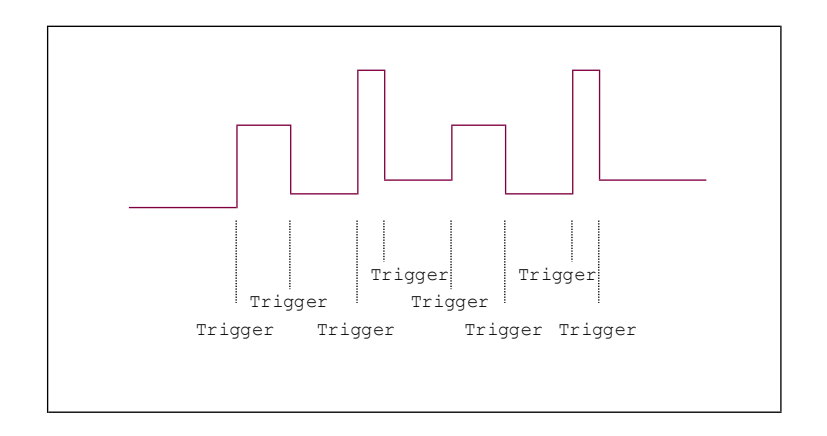

### **Setting Output Timer Function (>Out On Timer)**

The loading time of IT6100 power supply can be set. When the timer state is ON, the power supply output opens and starts with load. When the loading time reaches the set time, the output will be turned off automatically. When the timer state is OFF, the timer function will be disabled. Default value is OFF. The detailed operations are as follows:

#### **Set timer state:**

- 1. Press  $\overline{\text{Shift}}$ + $\bigcup$ (Menu) to enter menu function, VFD displays>**Config**, press $\Delta$  and  $\sqrt{}$  to select $>$ Out On Timer, then press $\frac{\text{\tiny{[Enter]}}}{\text{\tiny{[Theo]}}}$ to confirm.
- 2. Press $\Delta$  and  $\sqrt{ }$  to select $>$ **Timer State**, then press  $\frac{(\text{Enter})}{(\text{Euler})}$ to confirm.
- 3. VFD displays **Off<Default>** (or On), press $\Delta$  and  $\nabla$  to select On or Off, then press (Enter)to confirm.
- 4. Press  $\left( \begin{matrix} \text{Esc} \\ \text{sc} \end{matrix} \right)$  twice time to exit the operation.

#### **Set the time of output timer:**

- 1. Press  $\overline{\text{Shift}}$ + $\cup$  (Menu) to enter menu function, VFD displays>**Config**, press $\Delta$  and  $\sqrt{}$  to select $>$ Out On Timer, then press $\frac{\text{\tiny{[Enter]}}}{\text{\tiny{[Theo]}}}$ to confirm.
- 2. Press $\Delta$  and  $\sqrt{ }$  to select $>$ Timer Set, then press  $\frac{\text{(Enter)}}{\text{to confirm.}}$
- 3. VFD displays **Timer=20S**, press  $\textcircled{9}.9$  to set time, then press  $\textcircled{Enter}$  to confirm.
- 4. Press  $\left( \begin{matrix} \text{Esc} \\ \text{sc} \end{matrix} \right)$  twice time to exit the operation.

**Digital I/O**

When the digital port of the power supply mode is DIGITALI/O and power supply is under remote sense, you could send SCPI order (DIGital:INPut[:STATe?] and DIGital:OUTPut[:STATe?]) to read and set the state of output and input port.

### <span id="page-28-0"></span>**3.6 Over Voltage Protection Function**

When the output voltage exceeds the constant voltage by 5%, or the connection is unsuccessful under remote sense mode, the power supply will protect itself automatically. The power supply must be turned on again. When the power is in overvoltage protection, the output is off, and buzzer is mooing. VFD displays Over Voltage.

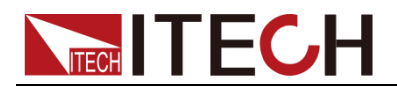

**Over Voltage**

When the power supply with other power supply is in parallel connection, please disable this function.

## **3.6 Output Operation**

If you control the power supply by front panel, you can press **On/Off** and switch the state of output. If power supply is under remote sense, you can send SCPI order (OUTPut ON|OFF) to change the state of output.

## <span id="page-29-1"></span><span id="page-29-0"></span>**3.7 Remote Sense**

The wire connected the power supply and electronic load will produce voltage difference when the current of the power supply is so big. In order to make the measurement accuracy much accurate, there are 4 pin trigger and remote sensing connectors on the rear panel and you can use it to measure the output voltage of the tested instrument. You must set remote sense mode before you start remote test function.

### **IT6150 4 pin connector in rear panel**

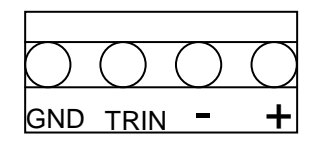

**GND, TRIN**: Trigger port

**-, +**: Remote sense port

### **IT6160 4 pin connector in rear panel**

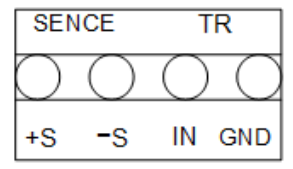

+S, -S: Remote sense port

IN, GND: Trigger port

### <span id="page-29-2"></span>**3.8 Milliohm Meter**

SOURCE METER can measure resistant value accurately and the biggest resistance it can measure is 1kΩ. In order to protect the resistor, please select the power range of the resistor before you measure it. Wiring diagram as follows:

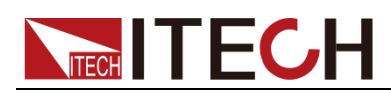

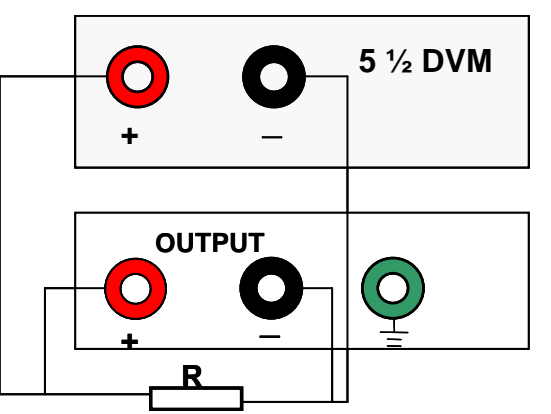

There are 3 ranges to be chosen: 0.1W、1W、10W.

The accuracy of the measurement is <1%, the higher range you select, the more accurate result you can get.

Option:

- 1. Press<sup>(Shift)</sup>+V/m $\Omega$  (if VFD displays  $*$   $*$ ,  $*$   $*$  V, press<sup>(Shift)</sup>+V/m $\Omega$ ), set m**:**\*\*, you can measure resistance value.
- 2. Press<sup>(Shift)</sup>+0.1W /1W /10W, you can set different range of milliohm meter.

## <span id="page-30-0"></span>**3.9 Voltage Meter**

Wiring diagram as follows:

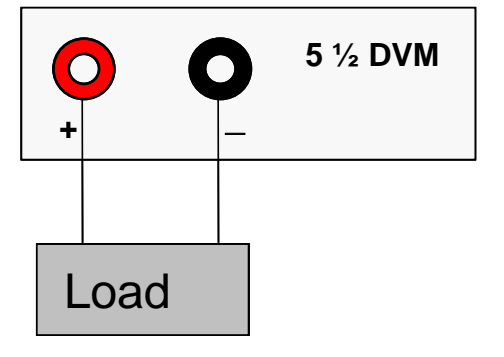

Press  $\frac{\text{Shift}}{\text{shift}}$  +V/m  $\Omega$  ( if VFD displays **Range:**  $*$   $*$  ,please press<sup>(Shift)</sup>+V/m $\Omega$ ), VFD displays  $\star \star$ .  $\star \star \mathsf{V}$ , you can begin to test the voltage value.

The accuracy is <0.1%.

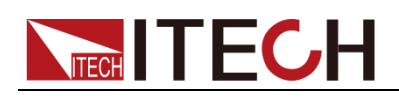

## **Chapter4 Technical Specification**

### <span id="page-31-0"></span>**4.1 Specifications IT6150 Series High Resolution Power Supply**

<span id="page-31-1"></span>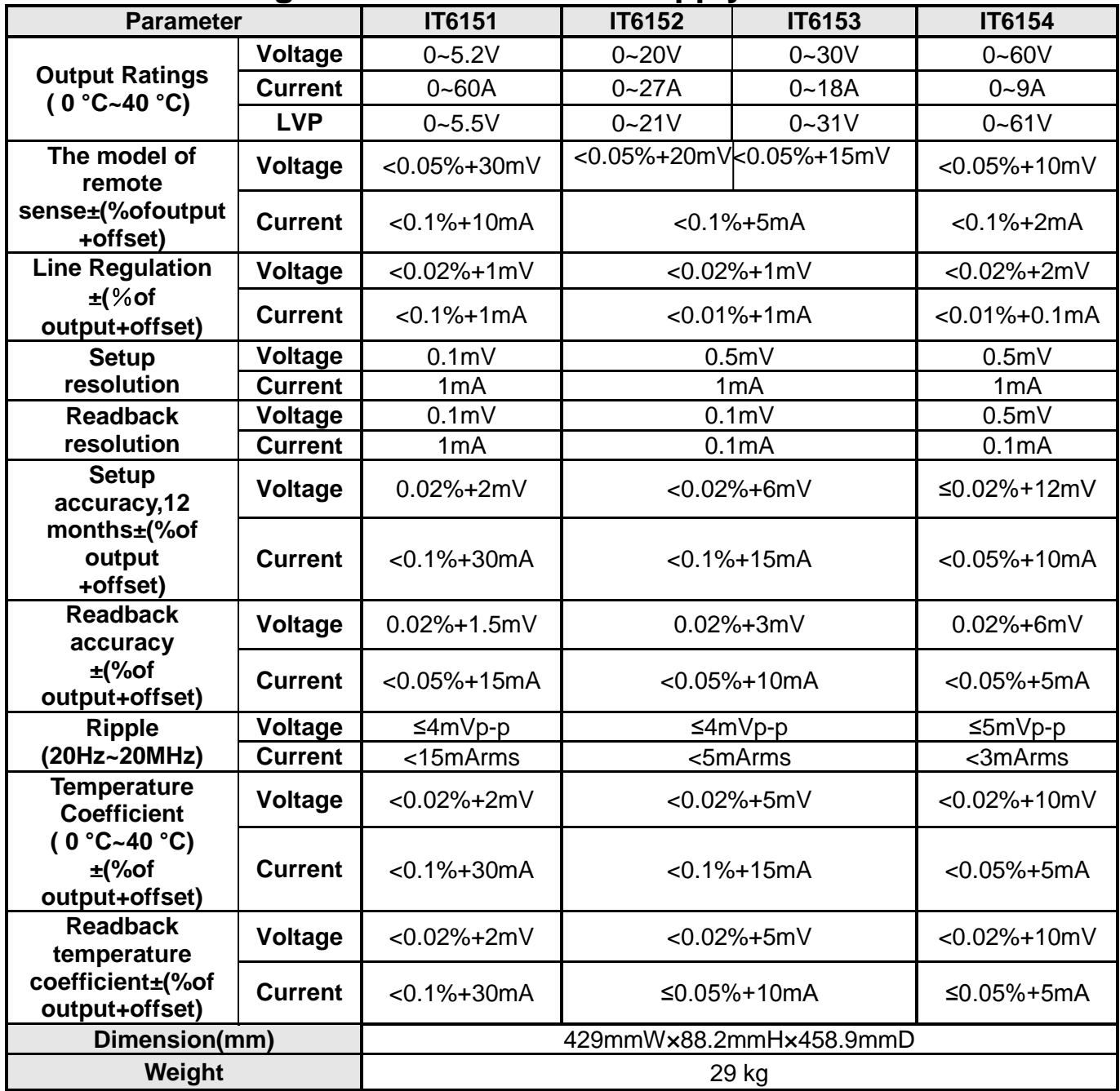

### **IT6160 Series High Resolution Power Supply**

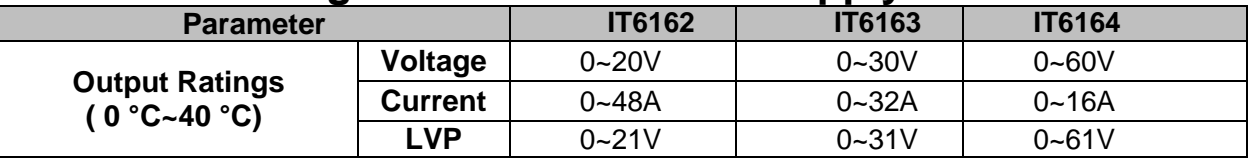

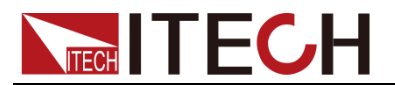

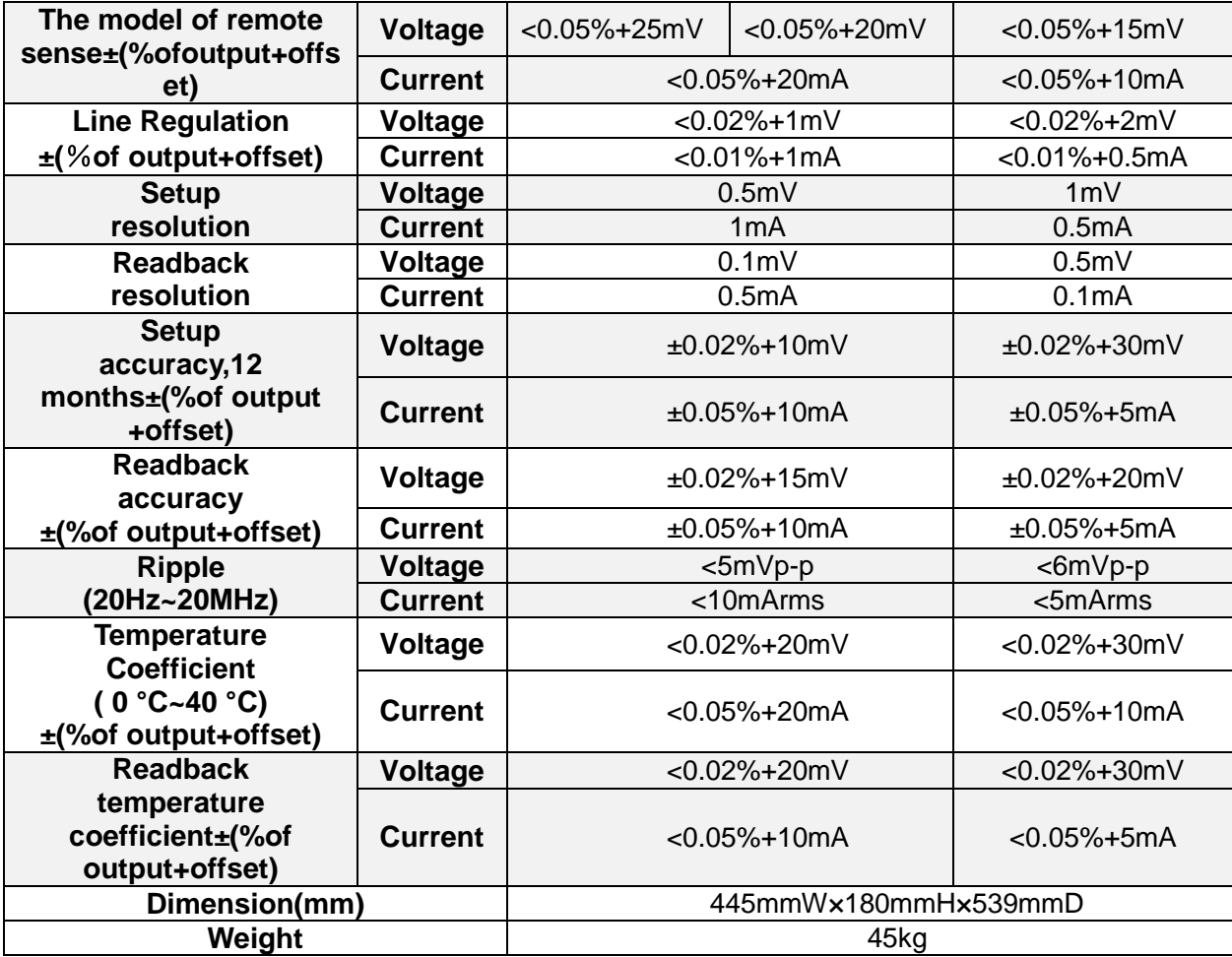

\* The above specifications may be subject to change without prior notice.

## <span id="page-32-0"></span>**4.2 Supplemental Characteristics**

**State Storage Memory**: Fifty (50) user-configurable stored states

**Recommended Calibration Interval:** Once a year

#### **AC Input Ratings (selectable via switch on the rear panel):**

Option Opt.01: 220VAC ± 10%, 47 to 63 Hz

Option Opt.02: 110 VAC ± 10%, 47 to 63 H

#### **Maximum power:**

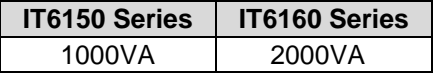

**Cooling:** Fan cooled

**Operating Temperature**: 0 to 40 °C

**Storage Temperature: -20 to 70 °C** 

#### **Environmental Conditions**

Designed for indoor use in an installation category II, pollution degree 2

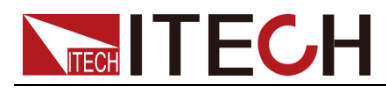

environment. Designed to operate at maximum relative humidity of 95% and at altitudes of up to 2000 meters.

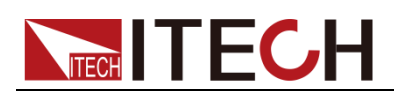

## **Chapter5 Remote Operation Mode**

The DB9 interface connector on the rear panel of the power supply can be transferred to RS-232 interface, the following information will tell you how to use the computer to control the output of the power supply.

## <span id="page-34-0"></span>**5.1 Communication Cable**

### <span id="page-34-1"></span>**IT-E121 RS232 Communication Cable**

The DB9 interface connector on the rear panel of power supply is TTL voltage level; you can use the communication cable (IT-E121) to connect the DB9 interface connector of the power supply and the RS-232 interface connector of computer for the communication.

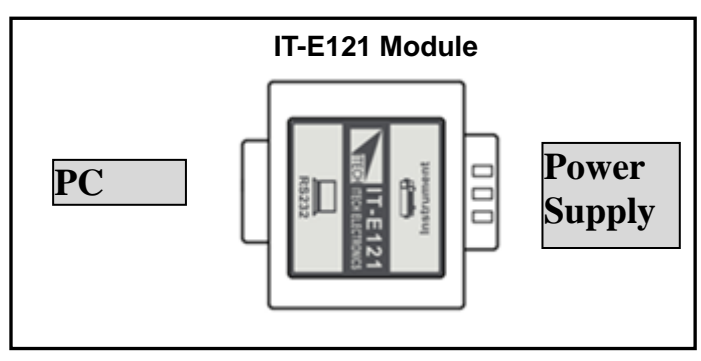

### **IT-E122 USB Communication Cable**

The DB9 interface connector on the rear panel of power supply is TTL voltage level; you can use the communication cable (IT-E122) to connect the DB9 interface connector of the power supply and the USB interface connector of computer for the communication.

IT-E122 has a USB interface (male connector B) on one end, you can use IT-E122 and a standard USB extension cable (type B female connector at one end and type A at one end) to connect the DB9 interface connector of the power supply and the USB interface connector of computer for the communication.

After connecting the power supply and computer by USB, you need to install IT-E122 driver (see in ITECH CD or contact ITECH agent). The device manager of PC will display 'Prolific USB-to-Serial COM Port' after installing.

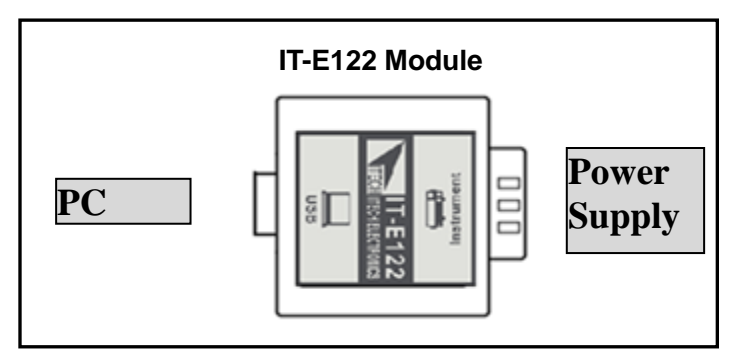

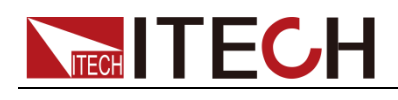

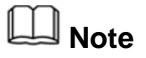

Forbidden to connect DB9 connector in power supply directly with PC or other RS232 port.

## <span id="page-35-0"></span>**5.2 Communication between Power Supply and Computer**

Before using the remote operation mode, please make sure that the baud rate and communication address in power supply are the same as in the computer software, otherwise, the communication will fail, you can change the baud rate and communication address from the front panel or from computer.

- 1. Address: the range is from 0 to 254, default setting is 0
- 2. Baud rate: 4800,9600,19200 and 38400 are selectable, default setting is 4800
- 3. Data bit:8 bit
- 4. Stop bit:1
- 5. Parity: None

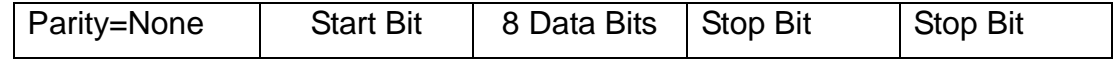

- 1. End of String is '\n'(0x0a)
- 2. DB9 Interface Details

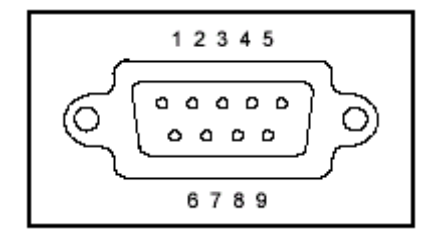

DB9 in the rear panel of power supply is TTL level signal. It can be connecting with standard PC interface through the isolated communication cable.

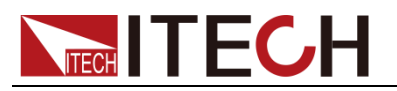

## **Appendix**

### <span id="page-36-1"></span><span id="page-36-0"></span>**Specifications of Red and Black Test Lines**

ITECH provides you with optional red and black test lines, which individual sales and you can select for test. For specifications of ITECH test lines and maximum current values, refer to the table below.

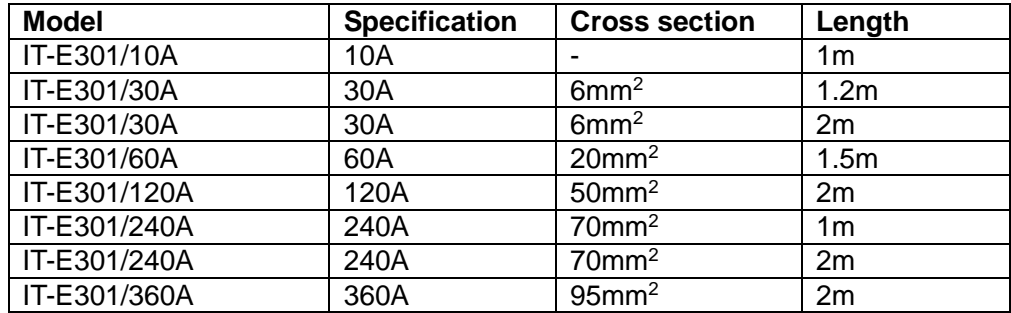

For maximum current of AWG copper wire, refer to table blow.

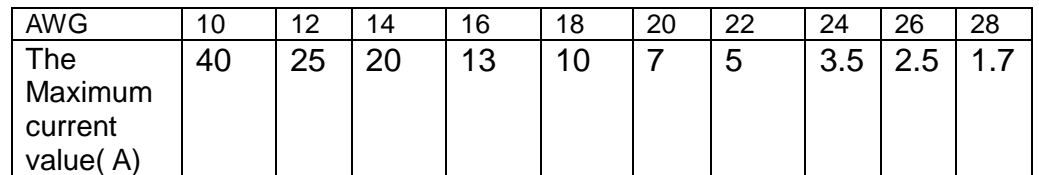

**Note: AWG ( American Wire Gage), it means X wire ( marked on the wire). The table above lists current capacity of single wire at working temperature of 30°C. For reference only.**

### **Contact US**

Thank you for purchasing ITECH products. If you have any doubt about this product, please contact us as follow.

- 1. Please refer to the CD-ROM of related user's manual in package.
- 2. Visit ITECH website [www.itechate.com](http://www.itechate.com/).
- 3. Select the most convenient contact for further consultation.